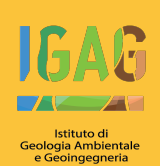

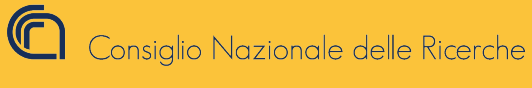

X

# **MICROZONAZIONE SISMICA**

# Manuale d'uso del plugin **MzS Tools**

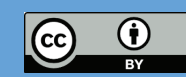

Manuale per l'utilizzo del plugin "MzS Tools" a cura di G. Cosentino, F. Pennica con Licenza Creative Commons Attribuzione 4.0 Internazionale

# **MzsTools - Manuale d'uso**

*Release 1.9.0*

**CNR-IGAG LabGIS**

**29 nov 2023**

# Indice

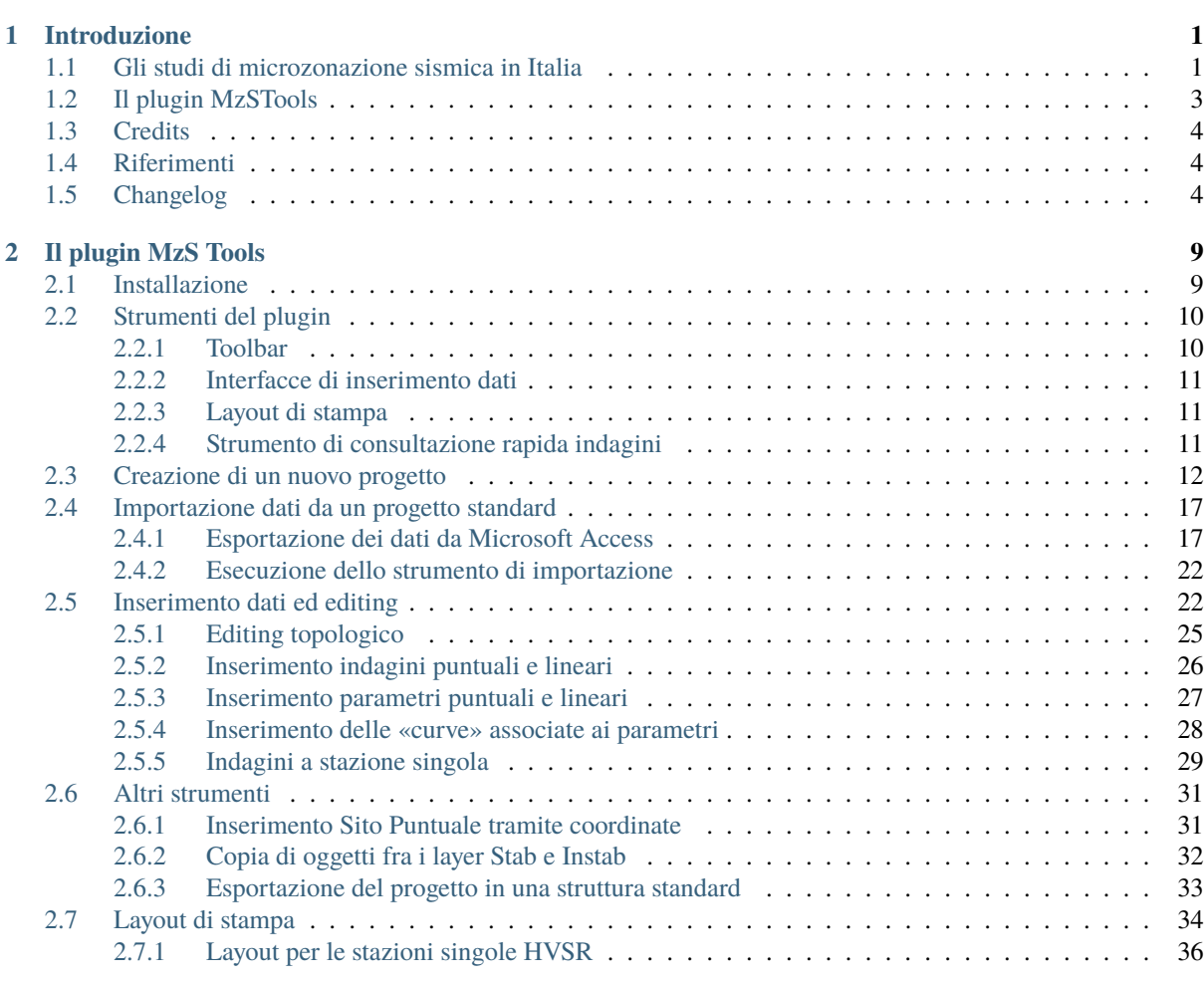

# CAPITOLO<sup>1</sup>

# Introduzione

# <span id="page-6-1"></span><span id="page-6-0"></span>**1.1 Gli studi di microzonazione sismica in Italia**

Dopo il terremoto in Abruzzo del 6 aprile 2009, è stato lanciato il «Piano nazionale per la prevenzione del rischio sismico» (legge 77/2009 art. 11) e sono state assegnate risorse sulla base dell'indice medio di rischio sismico dei territori per la realizzazione di studi di microzonazione sismica.

Per la realizzazione di tali studi, il documento tecnico di riferimento è rappresentato dagli **«Indirizzi e criteri per la microzonazione sismica»** (*«Gruppo di lavoro MS 2008. Indirizzi e criteri per la microzonazione sismica. Conferenza delle Regioni e delle Provincie autonome, 2008»*), di seguito **ICMS 2008**.

Per supportare i geologi e per facilitare e omogeneizzare l'elaborazione delle carte di microzonazione sismica (MS), sono stati predisposti degli **standard** (*Standard di rappresentazione ed archiviazione informatica, versione 4.2, 2020*), di seguito **Standard MS**. Questo documento, in particolare, costituisce il riferimento per la creazione di prodotti cartografici e per l'archiviazione delle informazioni utili per lo svolgimento degli studi.

Secondo gli «ICMS 2008» e gli «Standard MS», i principali prodotti cartografici da presentare negli studi di MS sono:

- la "Carta delle indagini";
- la "Carta geologico-tecnica";
- la "Carta delle microzone omogenee in prospettiva sismica";
- la "Carta di microzonazione sismica".

In generale, per ognuno di questi elaborati cartografici gli Standard indicano:

- le **tipologie di dati** necessari per la realizzazione delle carte (ad esempio indagini puntuali, indagini lineari, poligoni che rappresentano i terreni di copertura ed il substrato geologico, ecc.);
- i **simboli grafici** con cui rappresentare gli oggetti georeferenziati; è da evidenziare che gli standard riportano, per ogni simbolo, un esempio grafico con relativo codice e descrizione, ma non forniscono specifiche tecniche precise per la loro costruzione tramite un programma di grafica o GIS;
- i **layout delle carte**, riferibili ai diversi formati (A0, A1, A2), con specifiche riguardanti le dimensioni e la composizione di alcuni elementi quali ad esempio il cartiglio, la legenda ed il posizionamento delle informazioni relative all'autore o agli autori che hanno condotto gli studi; queste indicazioni servono alla costruzione dei layout per la produzione delle carte all'interno di specifici software GIS o di grafica, a discrezione dell'autore dello studio.

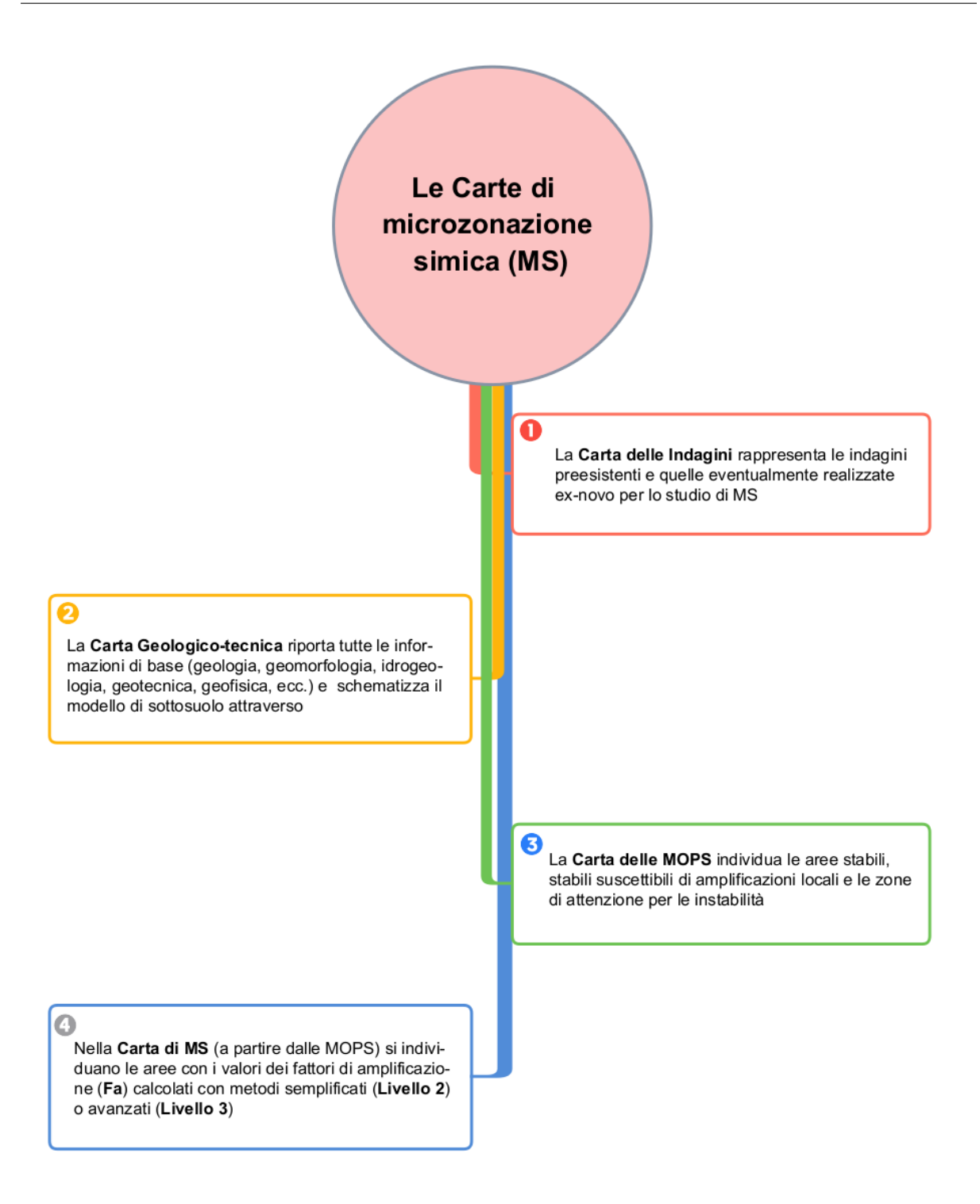

I prodotti cartografici devono essere accompagnati da una relazione illustrativa per ogni livello di approfondimento, oppure da una singola relazione nel caso in cui lo studio sia condotto su più livelli contemporaneamente. Tutti i prodotti dello studio, inoltre, devono essere inseriti all'interno di una **struttura di archiviazione ben definita**, costituita da cartelle e file, rispettando una serie di indicazioni riguardanti il numero, formato, struttura e nome di ogni file. La conformità dello studio alle indicazioni degli Standard viene verificata in una fase di istruttoria che predede l'approvazione finale dello studio.

Nella prima parte degli standard ("Rappresentazione") sono descritte le legende ed i layout delle carte, in modo conforme a quanto previsto dagli ICMS, nella seconda parte ("Archiviazione") vengono descritte le specifiche tecniche per la predisposizione delle strutture di archiviazione dei dati alfanumerici e dei dati cartografici per la MS, con tavole sinottiche di aiuto alla costruzione delle Carte e dei dataset geografici ed alfanumerici. In particolare vengono qui descritte la struttura di archiviazione dei dati attraverso tabelle, la struttura dei dati georeferenziati vettoriali e le corrispondenze tra le simbologie da utilizzare nelle carte e le codifiche utilizzate nelle tabelle.

Attualmente gli Standard MS prevedono l'archiviazione delle informazioni all'interno di file in formato *shapefile*, per l'archiviazione delle informazioni georeferenziate, e di database in formato *Microsoft Access* (con estensione .mdb) per l'archiviazione delle informazioni tabellari sulle indagini.

# <span id="page-8-0"></span>**1.2 Il plugin MzSTools**

La realizzazione di uno studio di MS richiede l'utilizzo di strumenti software che permettano di svolgere diversi tipi di operazioni sui dati e che possano semplificare compiti ripetitivi e facilmente soggetti all'introduzione di errori:

- creazione, gestione ed editing di dati all'interno di strutture di database e geodatabase;
- gestione di progetti GIS contenenti i diversi layer cartografici, sia di base che tematici;
- inserimento e codifica di dati strutturati;
- utilizzo di strumenti di elaborazione e visualizzazione;
- allestimento dei layout per la produzione delle carte;
- importazione di dati pregressi ed esportazione verso altri formati;
- controllo degli errori topologici e di coerenza dei dati.

Gli ICMS 2008 e gli Standard MS definiscono le linee guida e le specifiche tecniche per l'esecuzione degli studi di MS. L'esecutore dello studio ha la facoltà di organizzare il proprio lavoro e di scegliere in autonomia gli strumenti da utilizzare:

- sistema di gestione di database per l'inserimento, la codifica e la gestione dei dati alfanumerici;
- software GIS per l'editing dei dati georeferenziati e la visualizzazione dei layer cartografici (ad esempio ESRI ArcGIS o QGIS);
- software per la gestione dei layout delle mappe e per la produzione cartografica, (software GIS oppure programmi di elaborazione grafica).

L'obiettivo che ha guidato lo sviluppo del plugin **MzSTools** è la *semplificazione delle procedure di realizzazione dei progetti e degli elaborati cartografici* che costituiscono uno studio di MS, secondo quanto stabilito dagli ICMS e dagli Standard, sfruttando le potenzialità dei software liberi quali [QGIS](https://qgis.org) ed [SQLite/SpatiaLite.](https://www.gaia-gis.it/fossil/libspatialite/index)

Il plugin MzSTools riunisce in un unico ambiente una serie di strumenti utili alla conduzione degli studi di MS:

- **generazione automatica un progetto personalizzato**, pronto all'uso, per un qualsiasi comune oggetto di studio, contenente la struttura di file e cartelle necessaria, un database predisposto all'inserimento dei dati ed un progetto GIS preimpostato con layer cartografici, simbologie, layout di stampa ed una toolbar tramite la quale eseguire gli strumenti nelle varie fasi di lavoro;
- **geodatabase in formato SQLite/SpatiaLite** che permette di superare molte delle limitazioni insite nell'utilizzo del formato shapefile per i dati vettoriali georeferenziati, e del database Microsoft Access per la gestione delle indagini;
- **strumenti per l'editing** delle geometrie georeferenziate, coadiuvati da controlli topologici per assicurare la correttezza e coerenza dei layer cartografici;
- **interfacce di inserimento dati** user-friendly per le tabelle degli attributi dei layer vettoriali e per il database delle indagini, con sistemi per semplificare la codifica delle informazioni ed il rispetto dei vincoli imposti dagli standard con riferimento alle tipologie di dato, valori ammissibili per i diversi parametri, relazioni fra le tabelle, ecc.;
- **strumenti di importazione dei dati** presenti in un progetti già esistenti contenenti shapefile e database Access;
- **strumenti per l'esportazione del progetto** MzSTools in una struttura conforme agli Standard per il processo di validazione degli studi;
- **automatizzazione di alcune procedure di gestione dei dati**, come il calcolo degli spessori della colonna stratigrafica, l'applicazione di regole topologiche relative all'editing geometrico degli oggetti poligonali, ecc;
- **librerie di simboli pronti all'uso**, create in formato vettoriale .svg;
- **progetto GIS predisposto** con i principali layer cartografici necessari alla produzione delle carte di MS, completi di appositi filtri e regole di visualizzazione per l'inserimento nei layout di stampa;
- **layout cartografici preimpostati** che riducono i tempi di realizzazione delle mappe.

Il plugin MzSTools è pubblicato tramite il [repository ufficiale](https://plugins.qgis.org/plugins/MzSTools/) dei plugin di QGIS ed è scaricabile direttamente tramite l'interfaccia di gestione delle estensioni di QGIS. Inoltre lo sviluppo del Plugin è aperto e i contributi, sotto forma di codice, suggerimenti e segnalazioni, possono essere proposti da chiunque tramite la piattaforma [GitHub.](https://github.com/CNR-IGAG/mzs-tools)

# <span id="page-9-0"></span>**1.3 Credits**

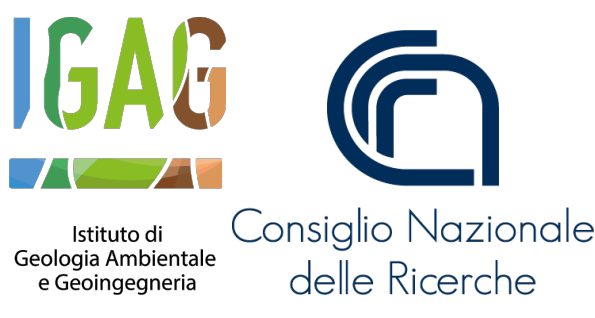

Il plugin viene sviluppato nell'ambito delle attività del [Laboratorio GIS del CNR-IGAG](https://www.igag.cnr.it/lista-laboratori/labgis/)

# <span id="page-9-1"></span>**1.4 Riferimenti**

- Gruppo di lavoro MS 2008. *Indirizzi e criteri per la microzonazione sismica*. Conferenza delle Regioni delle Provincie autonome. Roma: Presidenza del Consiglio dei Ministri - Dipartimento della protezione civile. Tratto il giorno 10/06/2021 da [https://www.centromicrozonazionesismica.it/it/download/category/](https://www.centromicrozonazionesismica.it/it/download/category/24-linee-guida) [24-linee-guida](https://www.centromicrozonazionesismica.it/it/download/category/24-linee-guida)
- Manuale utente di QGIS 3.16 tratto il giorno 10/06/2021 da [https://docs.qgis.org/3.16/it/docs/user\\_manual/](https://docs.qgis.org/3.16/it/docs/user_manual/)
- *Microzonazione Simica Standard di rappresentazione ed archiviazione informatica* versione 4.2 Roma dicembre 2020: Commissione tecnica per la microzonazione sismica. Tratto il giorno 10/06/2021 da [https:](https://www.centromicrozonazionesismica.it/it/download/download/38-standardms-42/98-standardms-4-2) [//www.centromicrozonazionesismica.it/it/download/download/38-standardms-42/98-standardms-4-2](https://www.centromicrozonazionesismica.it/it/download/download/38-standardms-42/98-standardms-4-2)

# <span id="page-9-2"></span>**1.5 Changelog**

### **v1.9.0**

- Updated styles and print layouts
- Improved compatibility with MS standard v4.2

### **v1.8.3**

- Updated styles and expressions in QGIS project
- Updated and improved print layouts
- Added available regional CTR WMS services
- Fix potential problems in import process

### **v1.8.2**

- Experimental fixes for slow data import and export processes
- Updated styles and expressions in QGIS project
- Updated and improved print layouts

### **v1.8.1**

• Fix problem with version strings in project update

### **v1.8**

• QGIS project template improvements

### **v1.7**

- Update ISTAT administrative boundaries and codes to the [latest 2022 version](https://www.istat.it/it/archivio/222527)
- Update styles for editing layers
- Add QGIS action for punctual and linear surveys layers to directly search for available survey documents in the project folder

### **v1.6**

- Fix Python error in geotec editing
- Update project template (snapping options, symbols)

### **v1.5**

• Ported to QGIS v3

### **v1.4**

- Updated to new MS 4.2 standards;
- update project (fixed labels, update .py files, added new style);
- updated italian manual.

### **v1.3**

- updated layout «CDI Carta delle Indagini» (added legend);
- updated export shapefiles and «Export geodatabase to project folder» tool (to meet the standards);
- removed «Validate project» tool;
- fixed bug in log files;
- update project (fixed labels, update .py files);
- updated italian manual.

### **v1.2**

- updated layouts («Carta di Microzonazione Sismica (FA 0.1-0.5 s)», «Carta di Microzonazione Sismica (FA 0.4-0.8 s)», «Carta di Microzonazione Sismica (FA 0.7-1.1 s)»);
- added «pkey» field in «Indagini» and «Parametri» tables;
- removed english manual.

### **v1.1**

- modified the layout layer «CDI Indagini puntuali»;
- modified the layout layer «MOPS HVSR»;
- updated export database («CdI\_Tabelle.sqlite»).

### **v1.0**

• stable version;

- added a new video-guide («Indagine stazione singola (HVSR)»);
- update project (fixed labels and styles errors, update .py files);
- updated italian manuals.

#### **v0.9**

- update table «Indagine stazione singola (HVSR)», «freq.ui» mask and added a new layout («Carta delle frequenze naturali dei terreni fr»);
- update constraint «quota\_slm\_top\_verify» and «quota\_slm\_bot\_verify» in «indagini\_puntuali», «parametri puntuali» and «parametri lineari» tables;
- moved export process to a separate thread;
- export progress shown in qgis interface;
- fixed bug in «siti\_ind\_param.py»;
- update «New project» tool;
- added a new table («metadati»);
- added a new video-guide («Indagine stazione singola (HVSR)»);
- update project (in particular .ui, .py files);
- updated italian manuals.

#### **v0.8**

- fixed bug in «indagini\_puntuali.py»;
- update «siti puntuali» and «siti lineari» triggers;
- added a new table («Indagine stazione singola (HVSR)») and a new layout («Carta delle frequenze naturali dei terreni»);
- update project (in particular .ui, .py files);
- changed update project process and removed «Update project» tool;
- updated italian manuals.

### **v0.7**

- moved import process to a separate thread;
- import progress shown in qgis interface;
- fixed bug with empty numeric values in csv files during import;
- reimplemented import log file;
- added «Update project» tool;
- update project (in particular .ui, .py files);
- updated italian manuals.

### **v0.6**

- video-guide additions;
- update project (in particular .ui, .py files);
- resolved bugs;
- updated italian manual.

### **v0.5**

- improved «Add feature or record» tool;
- removed useless tool:
- update project (in particular .ui, .py files);
- resolved bugs;
- updated manuals.

**v0.4**

• initial relase.

# CAPITOLO 2

# Il plugin MzS Tools

# <span id="page-14-1"></span><span id="page-14-0"></span>**2.1 Installazione**

Per installare MzS Tools è necessario selezionare, tramite il menu **plugin**, la voce **«Gestisci e installa plugin. . . »**.

**Importante:** Il plugin è compatibile esclusivamente con **QGIS versione 3.16** o successive. Scaricare la versione 3.16 LTR o superiore dal [sito ufficiale.](https://qgis.org/it/site/forusers/download.html)

Successivamente cliccare sulla scheda **«Non Installati»** e digitare, all'interno della barra di ricerca, il nome del plugin: «MzS Tools». QGIS mostrerà una lista dei *plugin* presenti con le parole chiavi digitate: selezionare «MzS Tools» all'interno dell'elenco e premere il pulsante **«Installa Plug-in»**.

**Attenzione:** Per il corretto funzionamento delle maschere di inserimento si raccomanda di spuntare l'opzione **"Abilita macro"** → **Sempre** nelle **Impostazioni di QGIS** → **Opzioni** → **File Progetto**

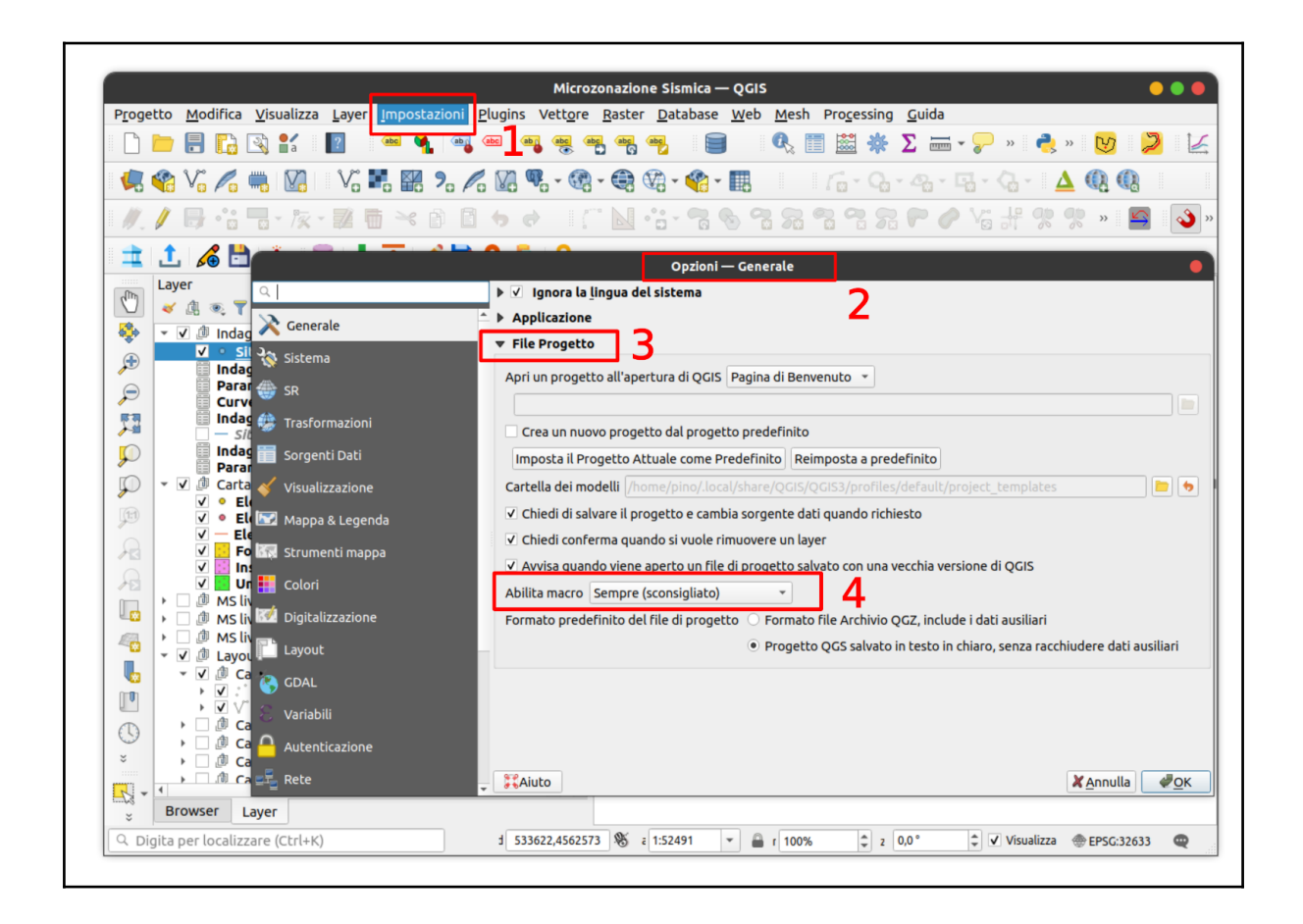

# <span id="page-15-0"></span>**2.2 Strumenti del plugin**

### <span id="page-15-1"></span>**2.2.1 Toolbar**

All'attivazione del plugin MzSTools viene visualizzata nell'interfaccia di QGIS una **toolbar** contenente una serie di strumenti:

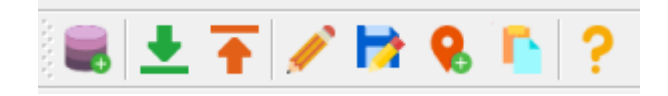

**Nota:** Se la toolbar non è presente nell'interfaccia di QGIS, è possibile riattivarla tramite il menu **Visualizza** → **Barre degli strumenti**.

Gli strumenti richiamabili tramite la toolbar sono:

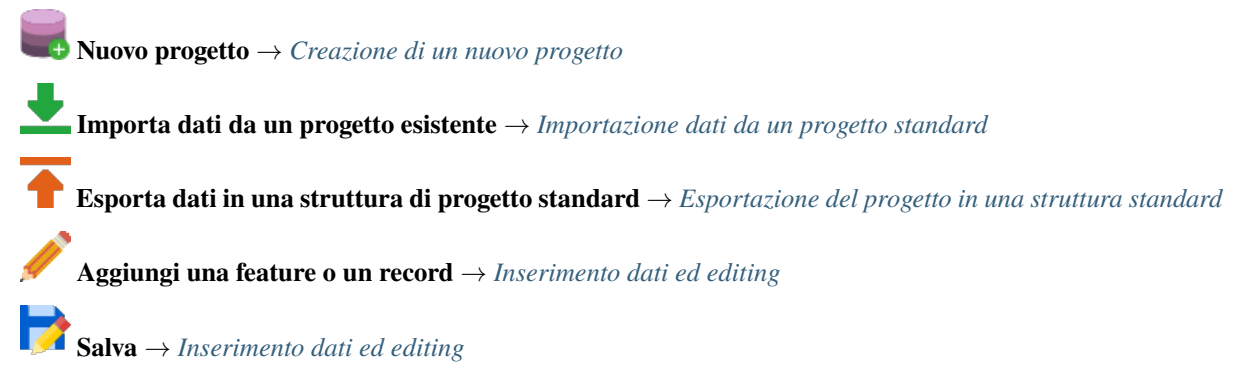

**Aggiungi un Sito Puntuale utilizzando le coordinate XY** → *[Inserimento Sito Puntuale tramite coordinate](#page-36-1)*

**Copia gli oggetti dai layer Stab o Instab** → *[Copia di oggetti fra i layer Stab e Instab](#page-37-0)*

**Aiuto**

## <span id="page-16-0"></span>**2.2.2 Interfacce di inserimento dati**

Per ogni layer di un progetto generato dal plugin, all'interno del quale è previsto l'inserimento dati, sono impostate una serie di funzionalità di QGIS che permettono al software di utilizzare **interfacce grafiche semplificate e guidate** per l'inserimento delle informazioni alfanumeriche relative alle geometrie selezionate in fase di editing.

Per maggiori informazioni vai a: *[Inserimento dati ed editing](#page-27-1)*

# <span id="page-16-1"></span>**2.2.3 Layout di stampa**

Il plugin mette a disposizione una serie di layout di stampa predisposti per i principali output cartografici degli studi di MS. I layout sono accessibili tramite il menu "Progetto – Layout" di QGIS, all'interno di un progetto generato dal plugin.

Per maggiori informazioni vai a: *[Layout di stampa](#page-39-0)*

## <span id="page-16-2"></span>**2.2.4 Strumento di consultazione rapida indagini**

Secondo gli Standard MS le informazioni relative alle indagini devono essere organizzate in una struttura dati composta da:

- «siti» di indagine contenenti le geometrie georeferenziate lineari e puntuali;
- «indagini» vere e proprie, in rapporto n-1 con i siti;
- «parametri», ovvero i valori registrati per ogni tipologia di indagine, in rapporto n-1 con le indagini.

Questo rende difficoltoso l'accesso alle informazioni delle indagini a partire dall'interrogazione dei siti collocati su mappa, in quanto ad ogni sito possono essere correlate n indagini, ciascuna contenente un riferimento ad un file pdf contenente le informazioni di dettaglio.

Per semplificare l'accesso a queste informazioni è stato realizzato un apposito strumento basato sul meccanismo delle «azioni» associate ad un layer. Questa funzionalità di QGIS permette di associare ad un layer vettoriale delle "azioni" basate sugli attributi associati ai singoli elementi del vettore.

In questo caso è stata sviluppata un'azione che permette di accedere a tutti i file pdf archiviati nel progetto ed associati ad ogni indagine, semplicemente cliccando su un «sito» d'indagine e selezionando il file pdf da aprire tramite una apposita interfaccia grafica.

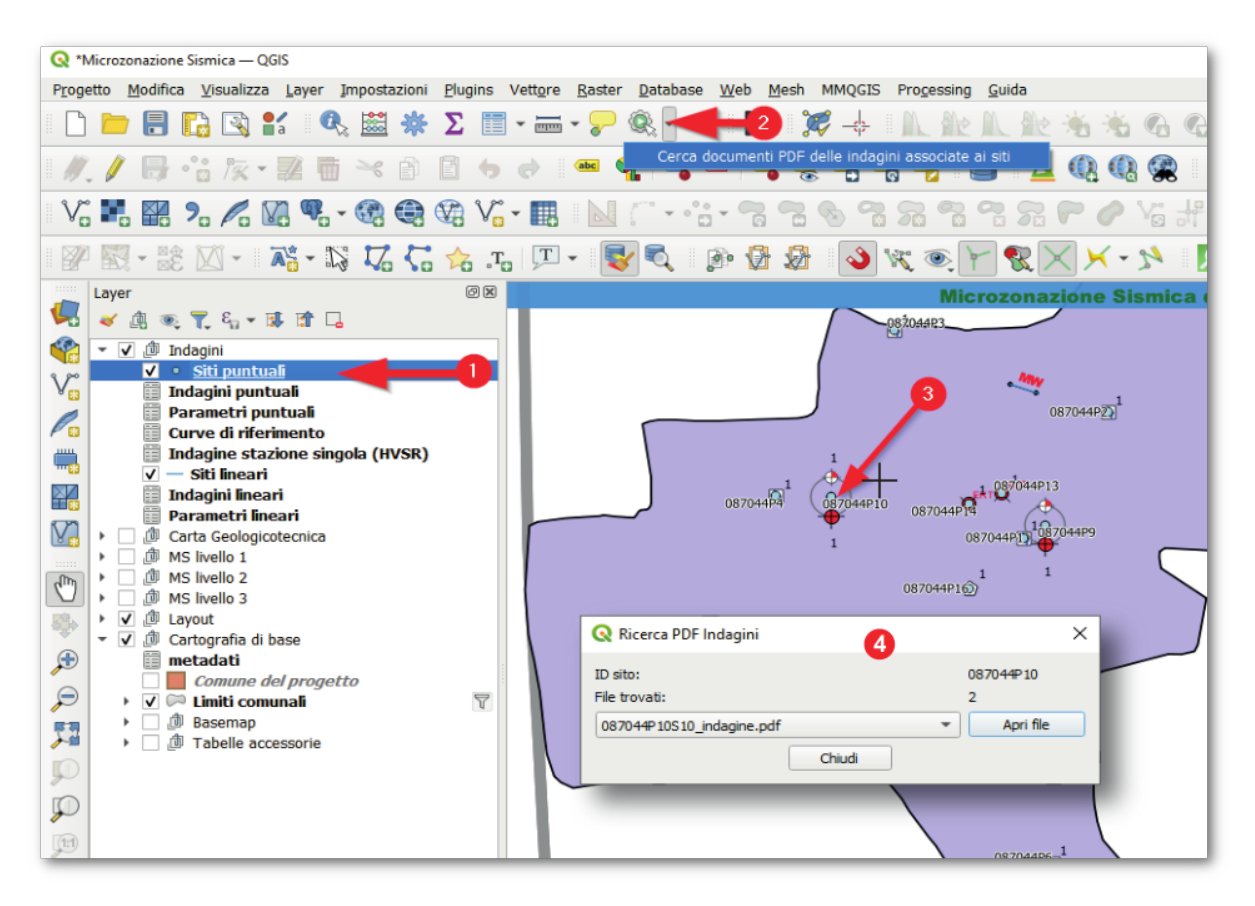

Per l'utilizzo dello strumento è possibile procedere in questo modo:

- 1. Selezionare il layer «Siti puntuali» o «Siti Lineari»;
- 2. Selezionare l'icona «Azione» e fare clic su «Cerca documenti PDF delle indagini associate ai siti»;
- 3. una volta attivato lo strumento è possibile cliccare su un sito d'indagine visualizzato sulla mappa per effettuare la ricerca dei documenti associati;
- 4. i risultati della ricerca vengono presentati in una apposita finestra contenente la lista dei file trovati.

# <span id="page-17-0"></span>**2.3 Creazione di un nuovo progetto**

Il primo strumento, **Nuovo progetto**, permette di generare un progetto QGIS ed uno spazio di archiviazione adatti ad un **comune** oggetto di studio.

Dopo aver selezionato il pulsante "Nuovo progetto" , viene aperta una finestra contenente una serie di campi da compilare con informazioni relative a:

- il Comune oggetto degli studi, da selezionare tramite un menu a tendina;
- il professionista incaricato di eseguire gli studi;
- l'Ente di riferimento e/o proprietario del dato;
- altre informazioni.

**Nota:** Con la selezione del comune oggetto di studio, il plugin esegue una serie di impostazioni fondamentali del progetto: il database viene predisposto, tramite viste (tabelle "virtuali" basate su query SQL), al filtraggio dei dati in base al comune, e sia la mappa principale di QGIS che i layout di stampa vengono automaticamente centrati ed impostati ad un livello di zoom opportuno.

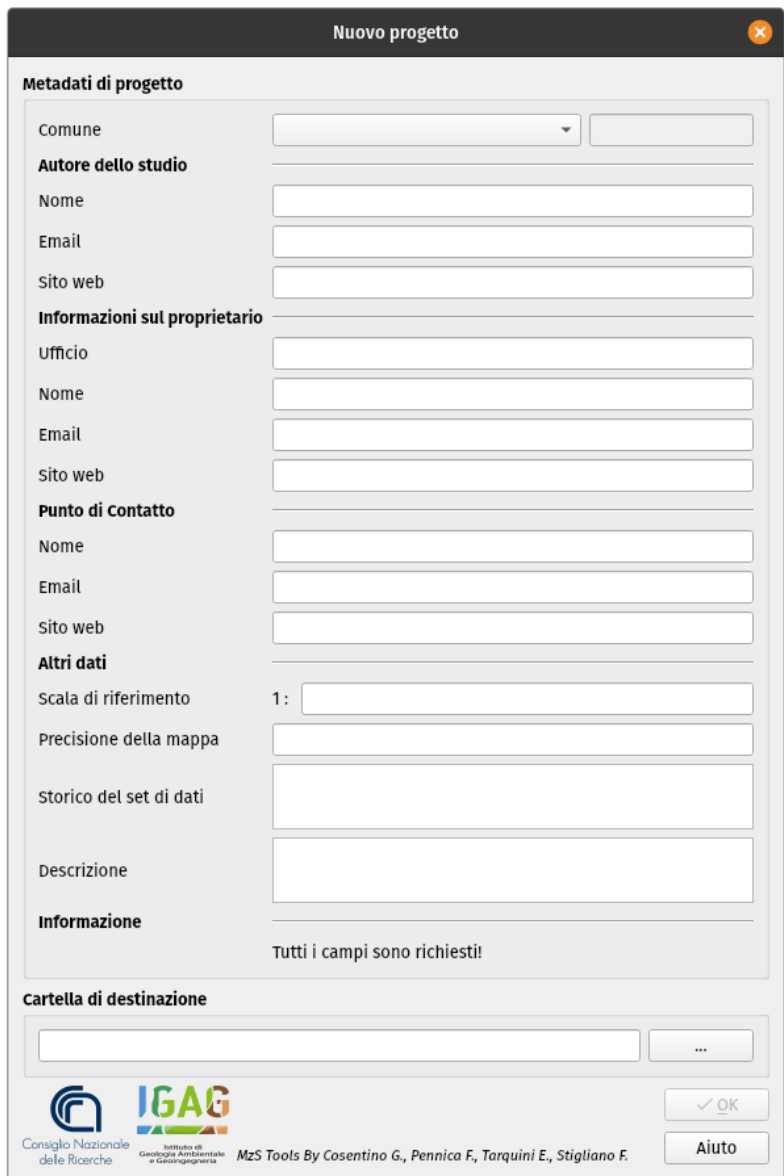

Gli altri elementi da compilare sulla scheda riguardano i metadati del progetto previsti dagli Standard MS, e quindi si tratta di informazioni sull'autore dello studio, sulla proprietà dei dati e su caratteristiche quali la scala di riferimento.

Nel campo «Cartella di destinazione» viene definita la cartella che conterrà l'intera struttura di file del progetto.

Dopo aver compilato tutti i campi richiesti, il pulsante "OK" risulterà selezionabile e verrà creata la struttura del progetto nella cartella selezionata.

Il tool, infine, aprirà automaticamente il progetto all'interno di QGIS ed eseguirà uno zoom all'estensione dell'area di studio del comune.

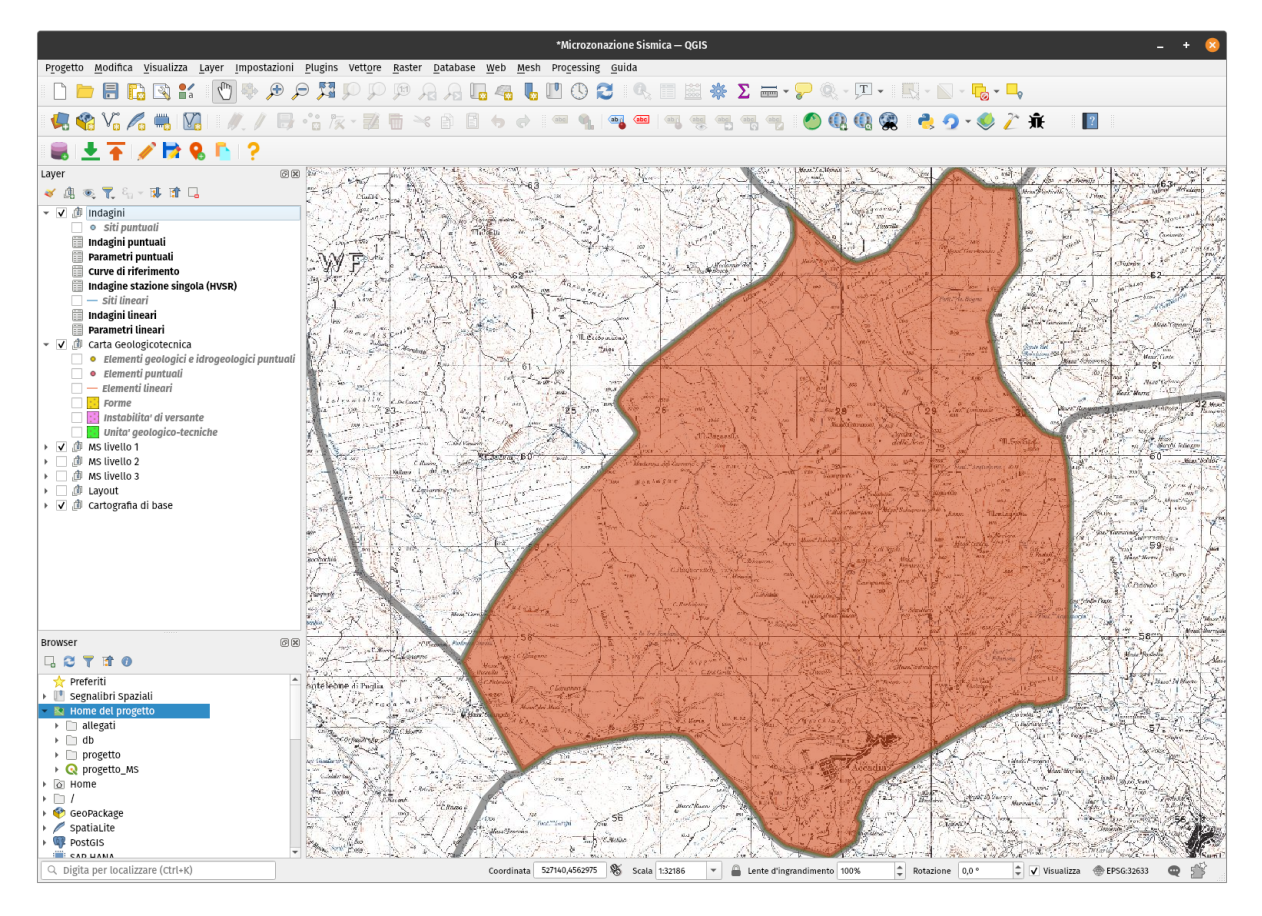

**Suggerimento:** È molto importante selezionare una cartella vuota, e successivamente avere cura di mantenerne il contenuto inalterato, effettuando periodicamente copie di backup in modo da poter ripristinare il progetto nell'eventualità di perdite di dati o altre modifiche accidentali.

La cartella di lavoro generata dallo strumento è caratterizzata da una serie di file e sottocartelle:

- file **progetto\_MS.qgs**: progetto QGIS;
- cartella **allegati**: questa cartella può essere utilizzata dall'operatore per archiviare tutti i dati accessori al progetto, come, ad esempio, le carte di output richieste dagli Standard in formato ".pdf", i file raster delle basemap da caricare nel progetto e i file degli spettri elastici di risposta in formato ".txt". Sono presenti, inoltre, diverse sottocartelle nelle quali archiviare i file allegati;
- cartella **db**: in questa cartella è collocato il geodatabase di progetto in formato .sqlite;
- cartella **progetto**: all'interno di questa cartella sono presenti una serie di file necessari al corretto funzionamento del progetto (ad esempio, script, file di definizione delle interfacce grafiche, loghi ed immagini) e che, pertanto, non devono essere modificati dall'utente.

**Nota:** È importante sottolineare il fatto che questa struttura di archiviazione non corrisponde esattamente a quella prevista dagli Standard, in quanto è ottimizzata per l'utilizzo con QGIS ed il plugin MzSTools. La generazione di una struttura conforme agli Standard deve quindi essere considerata come fase finale del flusso di lavoro e può essere eseguita tramite l'apposito strumento di esportazione.

Uno dei file più importanti all'interno della cartella di progetto è il file di progetto QGIS **progetto\_MS.qgs**. Questo è il file all'interno del quale viene salvato lo "stato" del progetto, e pertanto contiene informazioni sui layer caricati, sulle simbologie applicate ai dati, i collegamenti alle tabelle del geodatabase, ma anche elementi come le connessioni agli script e alle finestre grafiche, nonché ai layout di stampa. Come per il resto della struttura di archiviazione, è molto importante preservare l'integrità di questo file.

**Avvertimento:** È possibile aggiungere layer (ad esempio è sicuramente utile aggiungere mappe di base come la cartografia CTR del comune oggetto di studio) ed altri collegamenti come layer WMS (Web Map Services), ed è importante salvare il progetto al termine di una sessione di lavoro. Bisogna però avere cura di *non eliminare o modificare i layer già presenti* nel progetto subito dopo averlo generato: in questo modo infatti si potrebbero perdere i collegamenti agli script ed alle interfacce di inserimento necessarie per il funzionamento di diversi strumenti messi a disposizione dal plugin.

In generale, si raccomanda di:

- non spostare i file di progetto dalle loro cartelle;
- non modificare nome della cartella di progetto, delle sue sotto-cartelle, del database e/o dei file che costituiscono il progetto;
- non modificare il nome dei layer del progetto QGIS;
- non modificare il nome dei layout di stampa del progetto QGIS.

Gli elementi principali del progetto QGIS possono essere identificati in:

• **struttura dei layer** del progetto, rappresentata nel "Pannello dei Layer" (o «TOC» - *table of contents*) di QGIS; i layer presenti all'interno di questi gruppi non devono subire modifiche alle impostazioni di stile e simbologia, alla struttura della tabella degli attributi, ai join e/o relazioni.

**Nota:** Il gruppo **"Layout"** contiene regole di stile e filtri specifici per la composizione dei layout di stampa, e vanno quindi utilizzati solo in fase di generazione delle carte. Nel gruppo **"Cartografia di base"** sono precaricati alcuni layer di utilità quali i limiti comunali ed alcuni servizi WMS, ma è possibile aggiungerne altri in base alle esigenze di progetto;

- **toolbar** del plugin MzSTools; come tutte le barre degli strumenti di QGIS, questa può essere visualizzata o nascosta utilizzando il menu "Visualizza – Barre degli strumenti";
- **interfacce di inserimento dati**: per ogni layer all'interno del quale è previsto l'inserimento dati, sono impostate una serie di funzionalità di QGIS che permettono al software di utilizzare interfacce grafiche semplificate e guidate per l'inserimento delle informazioni alfanumeriche relative alle geometrie selezionate in fase di editing. E' quindi importante non modificare queste impostazioni dei layer per non perdere le funzionalità di inserimento;
- **layout di stampa**: per i principali output cartografici dello studio sono predisposti una serie di layout di stampa di QGIS, accessibili tramite il menu "Progetto – Layout". Selezionando uno dei layout viene aperta una nuova finestra contenente un layout di stampa in larga parte già impostato con gli elementi grafici principali descritti negli Standard MS.

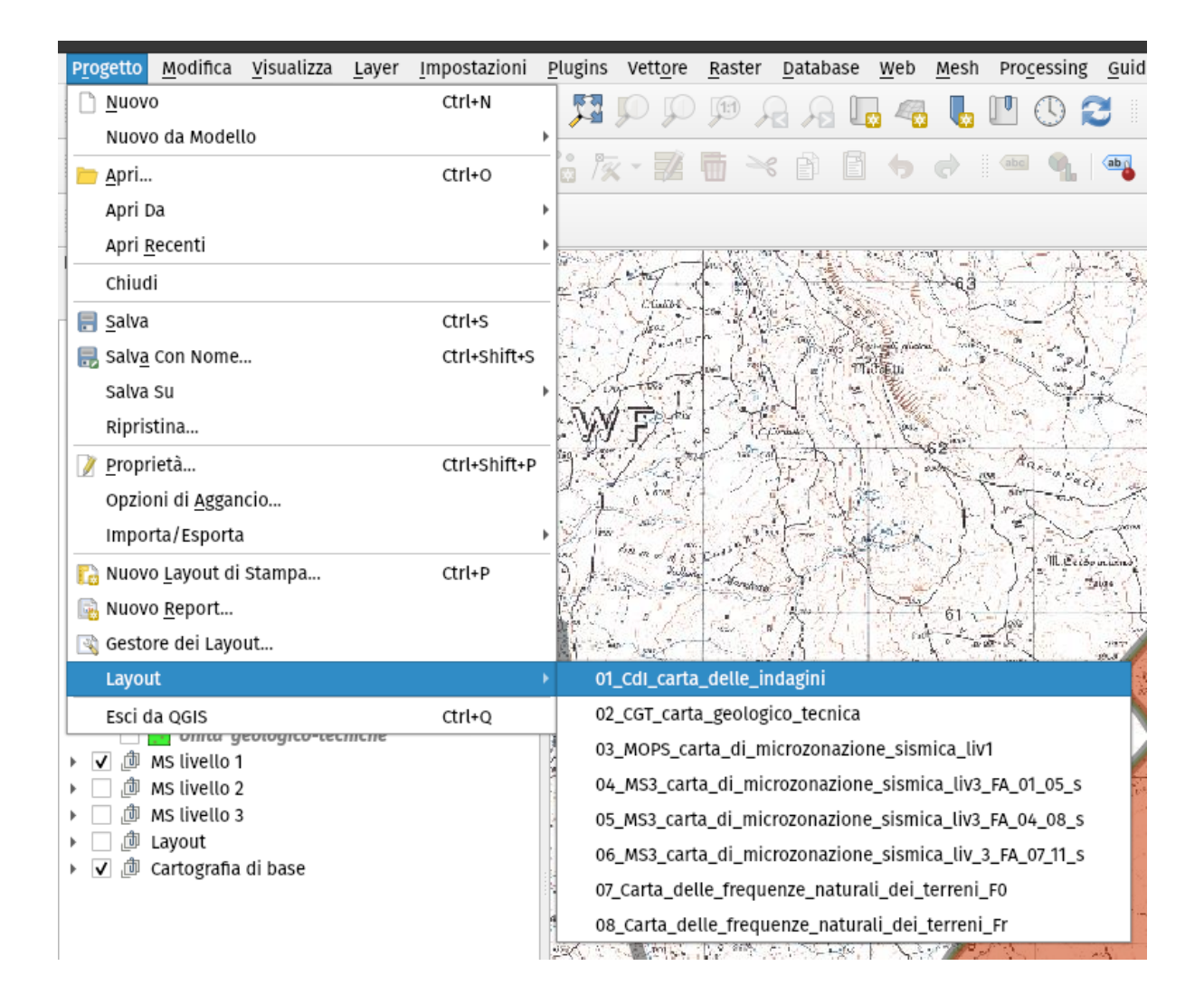

# <span id="page-22-0"></span>**2.4 Importazione dati da un progetto standard**

Nel caso in cui il nuovo studio di MS costituisca il proseguimento o approfondimento di uno studio già esistente - ad esempio quando il nuovo studio tratti un approfondimento di livello 3 precedentemente non effettuato - è possibile importare i dati già esistenti, e procedere successivamente alle integrazioni.

**Avvertimento:** La procedura di importazione dei dati preesistenti deve essere effettuata all'interno di un **progetto MzSTools appena creato** (per lo stesso comune oggetto di studio), non modificato ed in cui non siano stati ancora inseriti dati.

Inoltre il progetto dal quale effettuare l'importazione deve essere basato sugli **standard versione 4 o successive** e deve utlizzare il formato **shapefile** per i dati georeferenziati ed il **database Access "CdI\_tabelle.mdb"**

In particolare, lo strumento è in grado di trasferire in modo automatico nella nuova struttura del plugin:

- i dati provenienti dagli **shapefile** e dal **database Access "CdI\_tabelle"** con estensione ".mdb" del vecchio progetto;
- i **documenti** (ad esempio le carte in formato .pdf e i file degli spettri elastici di risposta in formato .txt) presenti nelle cartelle accessorie del vecchio progetto.

**Nota:** Per l'importazione dei dati dal database Access è necessario eseguire manualmente alcune operazioni di preparazione descritte di seguito.

La procedura di importazione è costituita quindi da 3 operazioni principali:

- 1. aprire il file **"CdI\_Tabelle.mdb"** con Microsoft Access ed **esportare in formato .txt** le tabelle fondamentali di progetto;
- 2. creare un nuovo progetto mediante il tool **Nuovo progetto** e lasciarlo aperto all'interno di QGIS (il progetto non deve essere editato e le feature class all'interno del geodatabase devono essere vuote);
- 3. eseguire il tool **Importa dati da un progetto esistente** .

# <span id="page-22-1"></span>**2.4.1 Esportazione dei dati da Microsoft Access**

Prima di eseguire il tool di importazione è necessario esportare in formato .txt alcune tabelle del database Access **"CdI\_Tabelle.mdb"**, e collocare i file esportati in una singola cartella (esterna al progetto MS).

Le tabelle da esportare da "CdI\_Tabelle.mdb" sono:

- "Sito\_Puntuale";
- "Sito\_Lineare";
- "Indagini\_Puntuali";
- "Indagini Lineari";
- "Parametri\_Puntuali";
- "Curve".

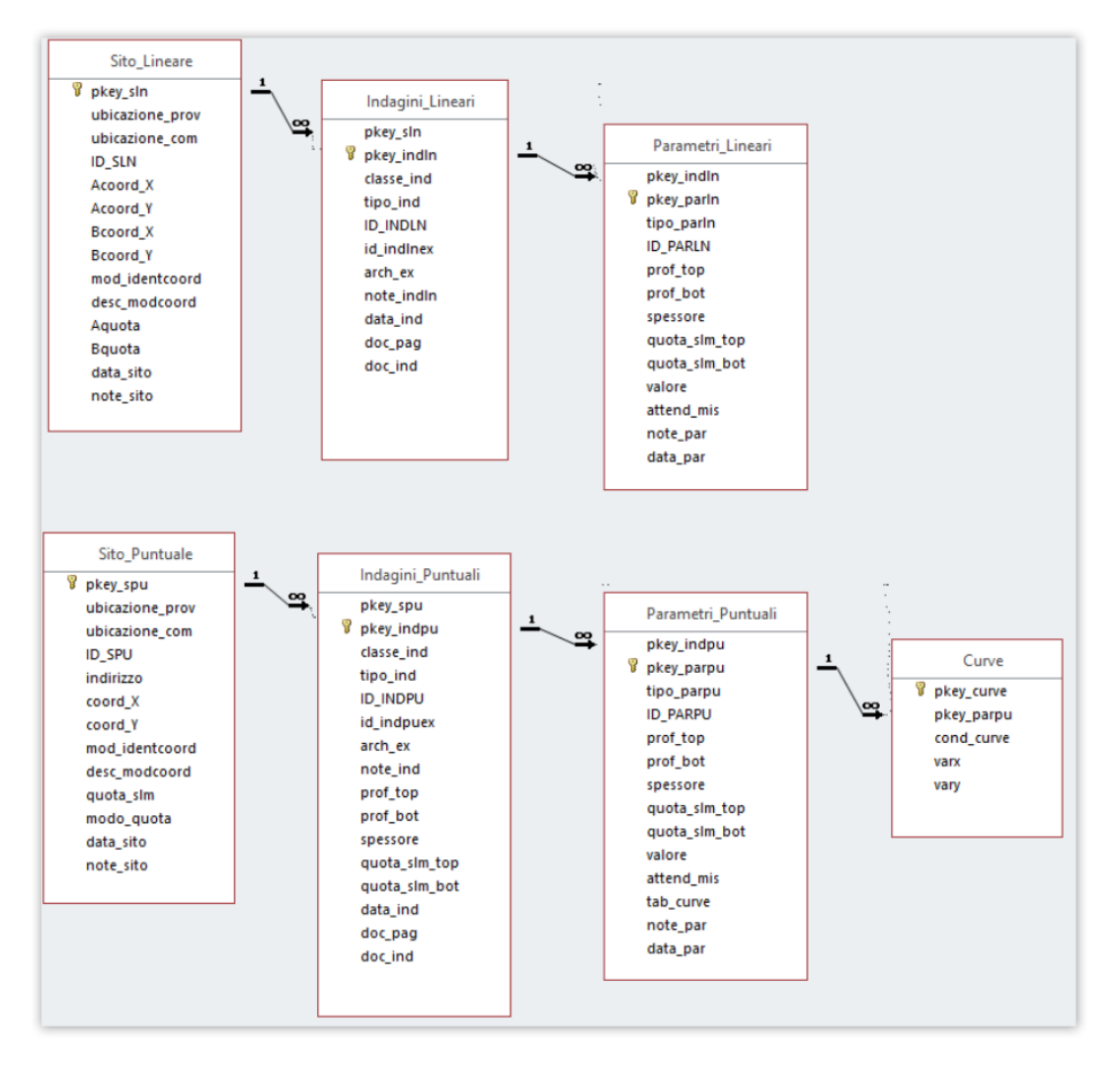

La procedura da eseguire per esportare le suddette tabelle in formato .txt, è la seguente:

- 1. aprire la cartella principale del progetto da importare;
- 2. entrare nella cartella "Indagini" e aprire il "CdI\_Tabelle.mdb" con Microsoft Access (versione Microsoft Office 2013 e successive);
- 3. selezionare una delle tabelle da esportare, premere il pulsante destro del mouse e selezionare **Esporta File di testo**;

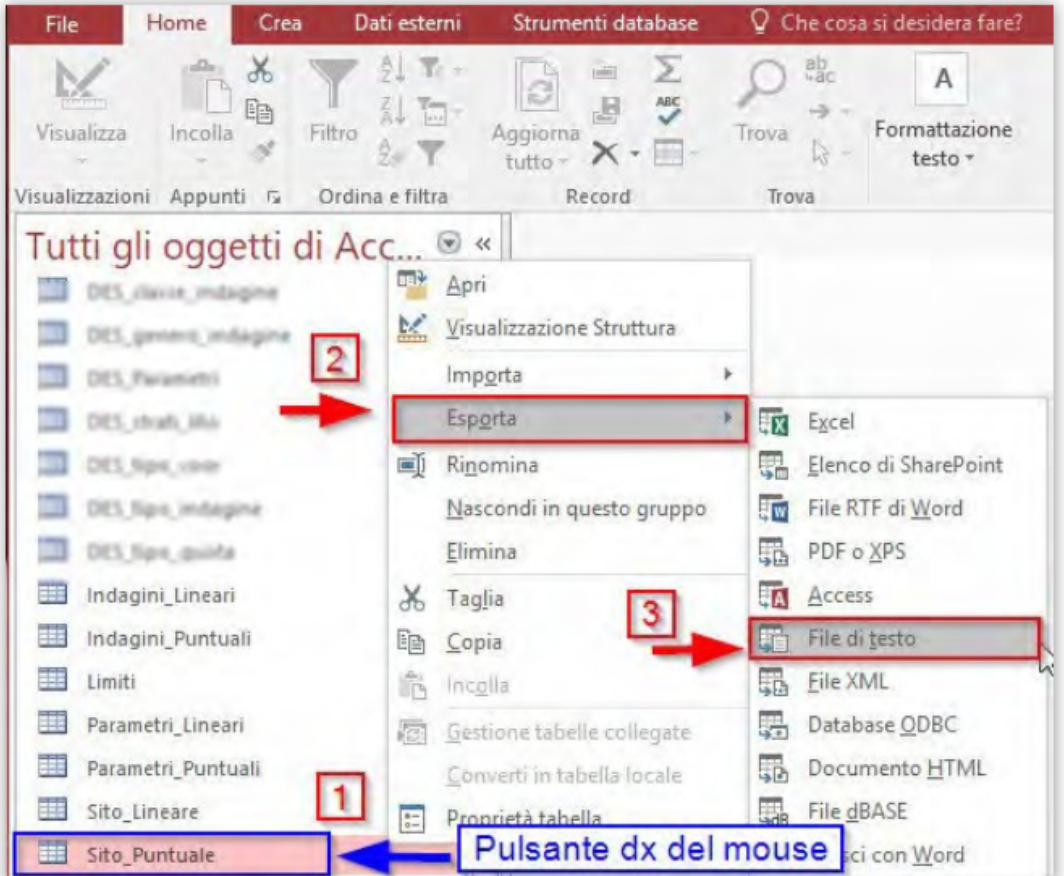

4. si aprirà la finestra "Esporta – File di testo" dove verrà richiesto di selezionare la directory di salvataggio e il nome del file TXT di output. Lasciare invariato il nome di default del file (nell'esempio "Sito\_Puntuale.txt") e selezionare la cartella di destinazione. Lasciare inalterate le altre opzioni e premere il pulsante "OK";

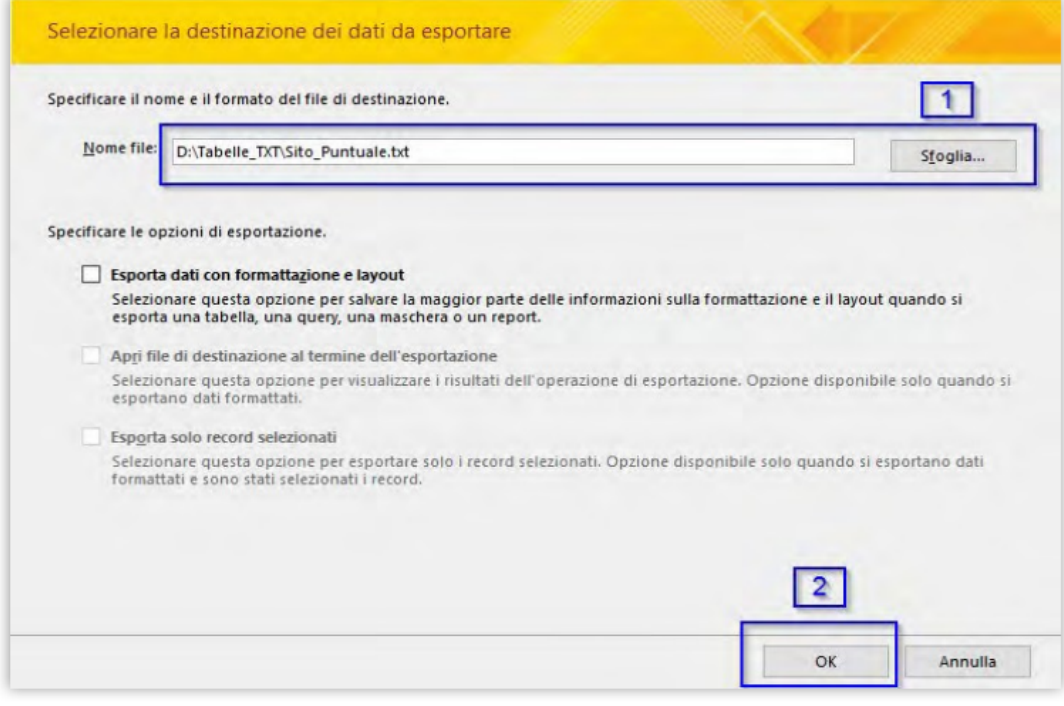

5. si aprirà la finestra "Esportazione guidata testo":

a. nel primo step, spuntare la voce "Delimitato" e premere il pulsante "Avanti";

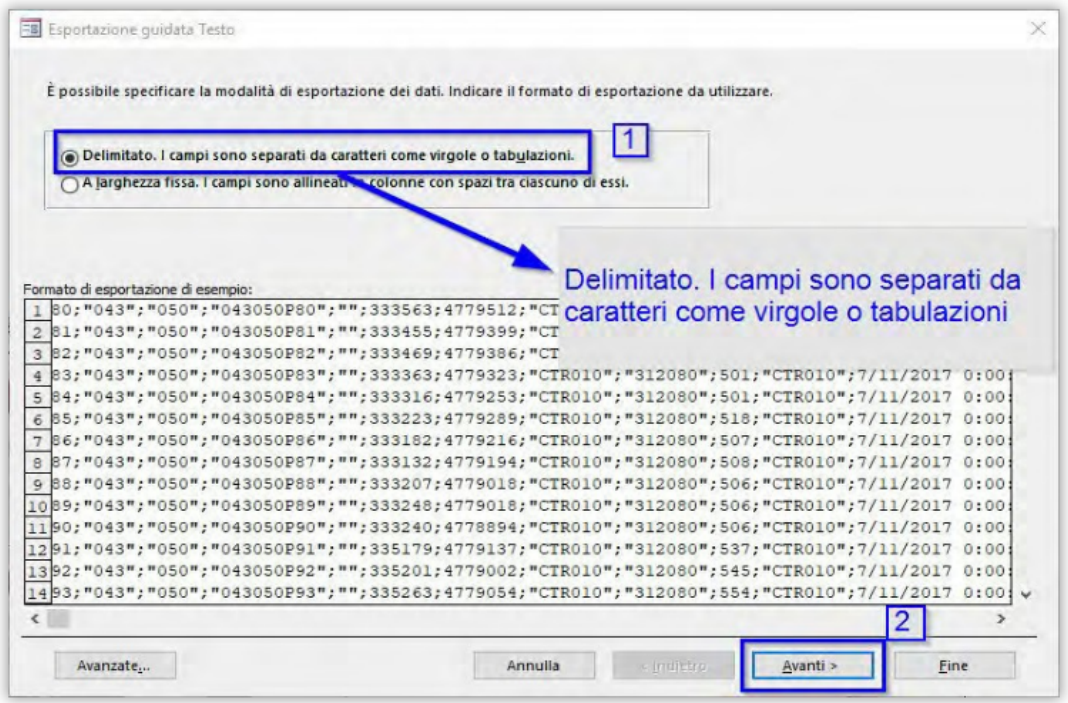

b. nel secondo step, scegliere "Punto e virgola" all'interno del "Delimitatore campo", spuntare la voce "Includi nomi di campo nella prima riga" e controllare che in "Qualificatore testo" siano selezionate le doppie virgolette. Premere il pulsante "Avanzate";

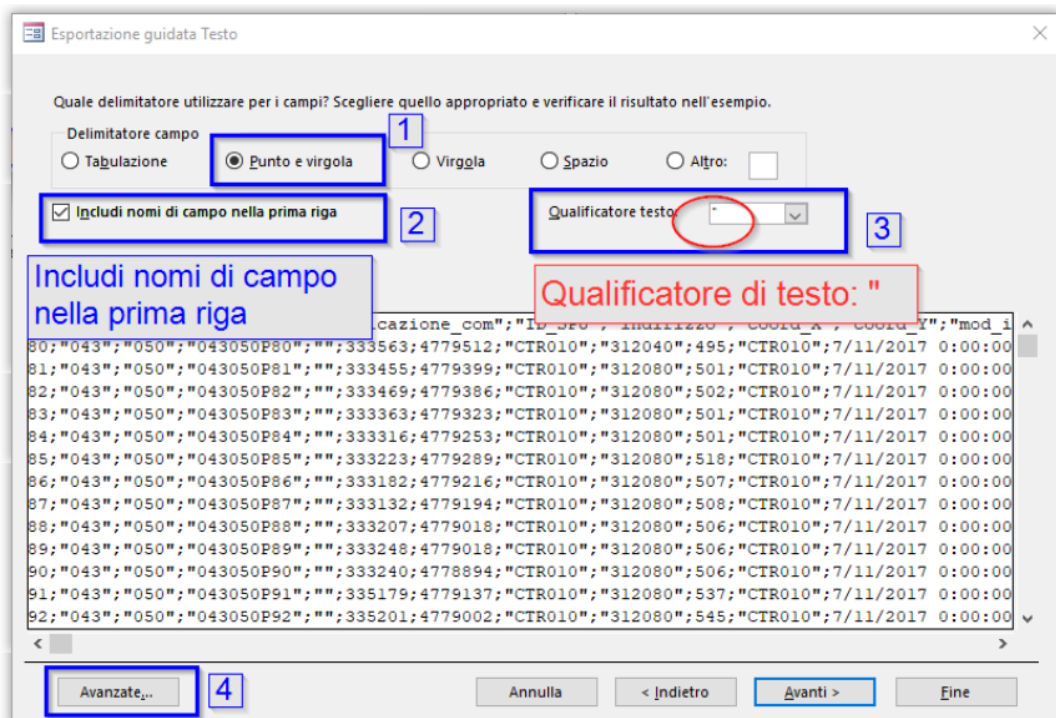

c. si aprirà la finestra "Avanzate. . . ". Alla voce "Separatore decimale", immettere "." (punto). Premere il pulsante "OK";

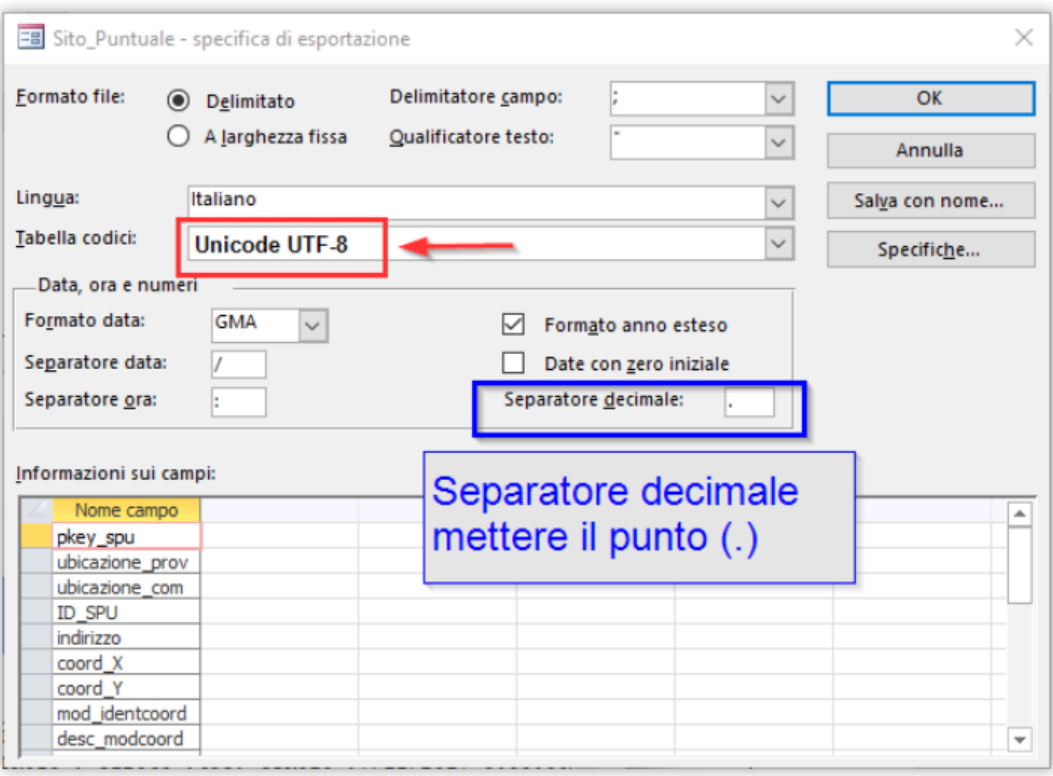

- d. Si tornerà alla finestra "Esportazione guidata testo". Premere il pulsante "Avanti";
- e. nel terzo step, verrà visualizzata nuovamente la directory di output. Premere il pulsante "Fine";

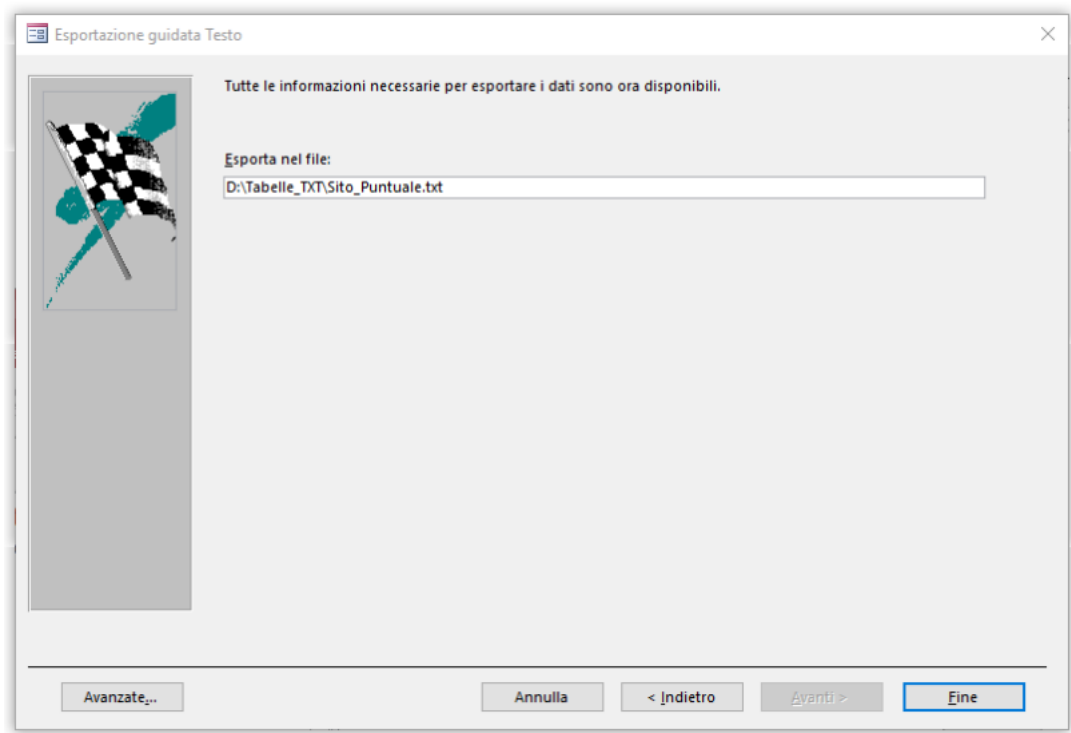

6. ripetere le operazioni 4 e 5 per tutte le tabelle elencate precedentemente.

### <span id="page-27-0"></span>**2.4.2 Esecuzione dello strumento di importazione**

Dopo aver esportato le tabelle Access:

- 1. creare un **nuovo progetto** con MzSTools per il comune oggetto di studio e lasciarlo aperto all'interno di QGIS;
- 2. eseguire lo strumento **Importa dati da un progetto esistente**

La finestra dello strumento è caratterizzata dalla presenza di due campi:

- "Cartella progetto": Inserire la cartella del progetto da importare, ossia il percorso e il nome della cartella principale del progetto conforme agli Standard MS;
- "Cartella file TXT": Inserire la cartella di salvataggio dei file in formato .txt.

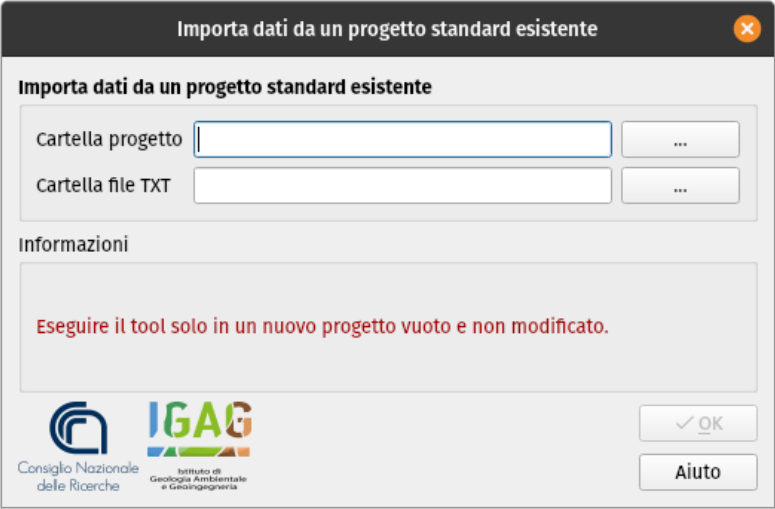

Dopo aver selezionato le cartelle, premere su «Ok» per avviare l'importazione dei dati.

**Nota:** Al termine, il tool genera un *report* sull'esito dell'operazione di importazione. Tale documento viene salvato automaticamente nel seguente percorso: nome\_comune\allegati\log. Il nome del report sarà caratterizzato dalla data e dall'ora di esecuzione del tool, e dalla la dicitura "import\_log" (esempio: 2018-06-13\_09-06- 23\_import\_log.txt).

**Avvertimento:** I record degli shapefile "Stab" ed "Instab" da importare, presenti nella cartella "MS23", che possiedono un valore del campo "Livello" diverso da "2" o da "3", non verranno copiati. Pertanto, prima di avviare il tool, eseguire un controllo dei suddetti file.

# <span id="page-27-1"></span>**2.5 Inserimento dati ed editing**

Il plugin possiede alcuni strumenti che aiutano l'operatore nel disegno e nella creazione di nuovi oggetti secondo determinate regole topologiche preimpostate nel progetto.

La procedura per **inserire nuovi dati** consiste in:

- selezionare il layer da editare nel pannello dei layer di QGIS;
- $\bullet$  attivare l'editing con lo strumento della toolbar del plugin;
- disegnare su mappa la geometria dell'elemento;
- una volta conclusa la digitalizzazione (tramite il pulsante destro del mouse), QGIS aprirà automaticamente la maschera di inserimento degli attributi relativi alla geometria appena creata;
- dopo aver inserito gli attributi, premere il tasto "OK" della maschera di inserimento;
- per salvare, cliccare il tool del plugin "Save"

Per **modificare gli attributi** di una feature già esistente, è possibile procedere in questo modo:

• selezionare il layer da editare;

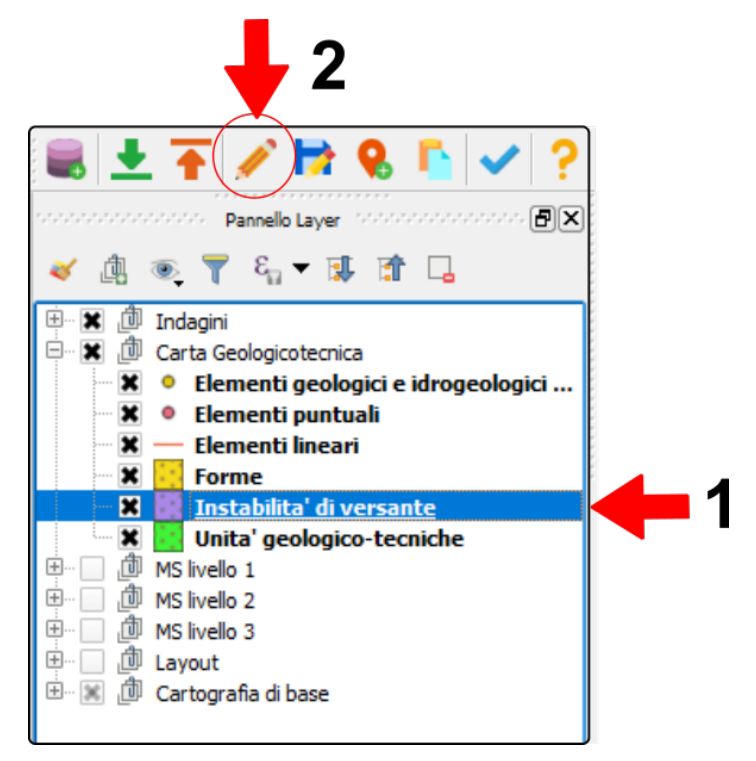

- attivare l'editing con:
	- **–** lo strumento della toolbar di QGIS "Attiva modifiche";
	- oppure lo strumento della barra del plugin;
- «identificare» la feature da editare su mappa tramite lo strumento «Informazioni elementi» di QGIS;

**Suggerimento:** Per fare in modo che QGIS apra direttamente la maschera di inserimento, nel pannello "Informazioni risultati" mettere la spunta su "Apri modulo automaticamente".

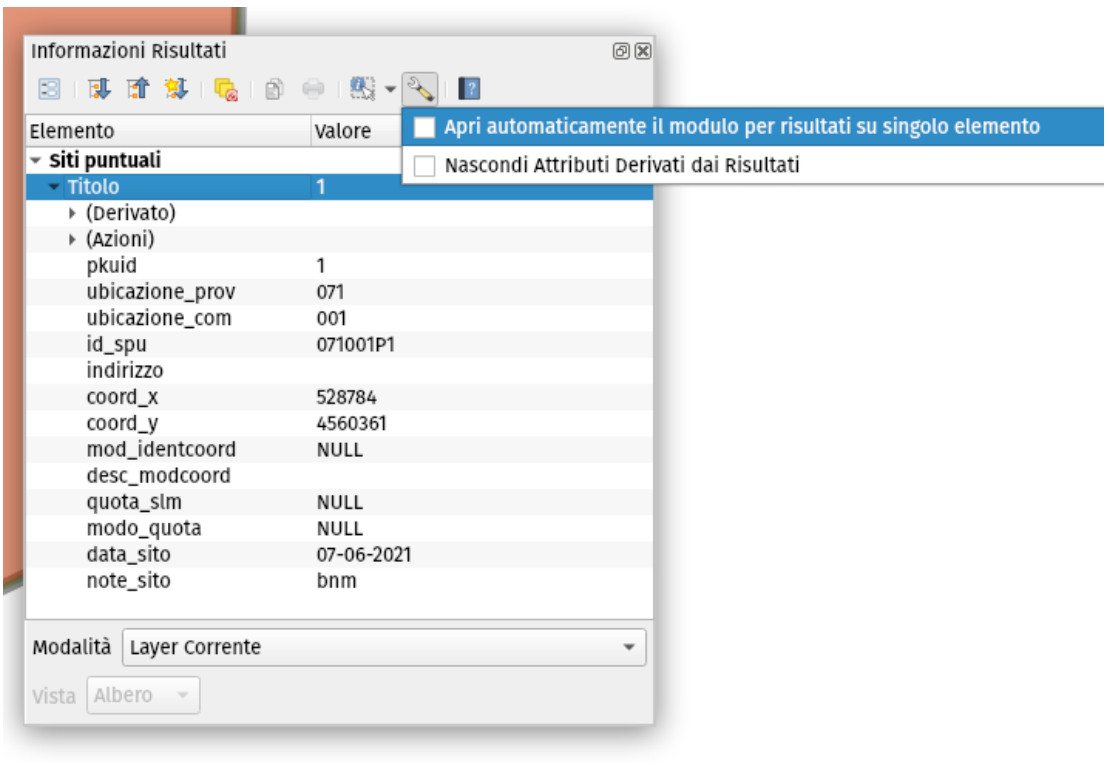

• all'interno della maschera, modificare i campi da aggiornare. La finestra di inserimento può essere più o meno articolata in base alla quantità di informazioni correlate alla geometria inserita;

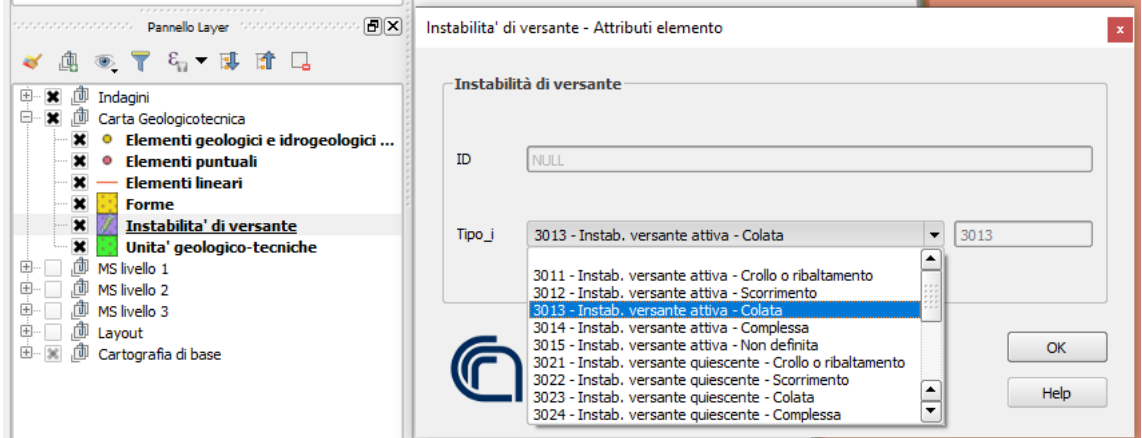

- per salvare le modifiche, cliccare su:
	- **–** pulsante della toolbar di QGIS "Salva modifiche vettore";
	- **–** oppure pulsante della barra del plugin .

# <span id="page-30-0"></span>**2.5.1 Editing topologico**

In un progetto creato tramite il plugin sono attive per default alcune impostazioni per l'editing, raggiungibili tramite il menu **«Progetto» - «Opzioni di aggancio»**, che aiutano ad evitare di incorrere in **errori topologici**; in particolare le impostazioni presenti non permettono la sovrapposizione tra elementi poligonali appartenenti allo stesso layer o a layer diversi.

Per poter effettuare correttamente l'editing degli oggetti dei layer: **«Forme»** ed **«Instabilità di versante»** della Carta Geologico Tecnica, come da Standard MS versione 4.2, è possibile attivare la «Barra degli strumenti di aggancio» che permette di settare le modifiche topologiche, e successivamente impostare l'opzione **«Evita sovrapposizione sul layer attivo»** nell'apposito menu a tendina.

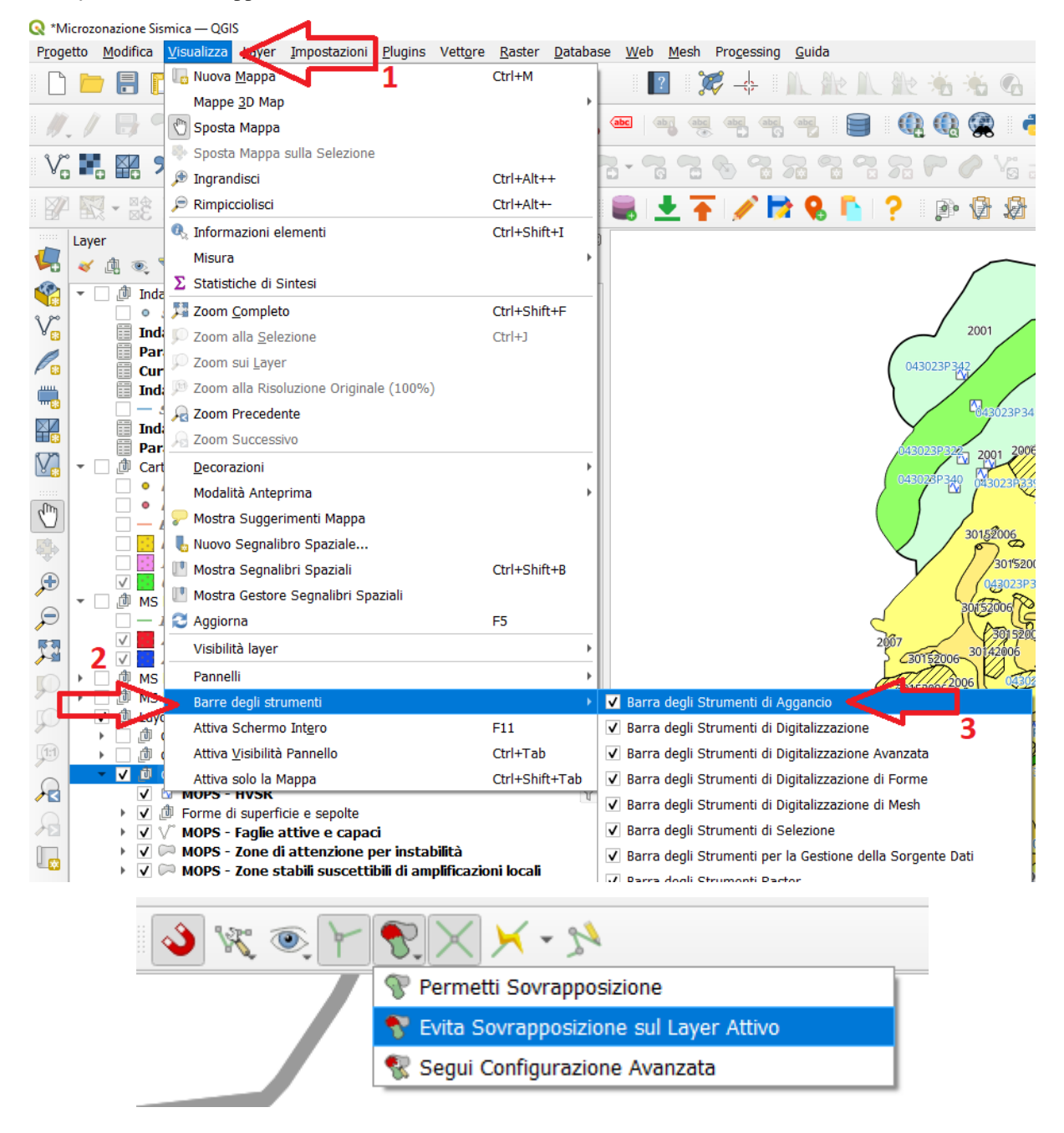

# <span id="page-31-0"></span>**2.5.2 Inserimento indagini puntuali e lineari**

Per le indagini puntuali e lineari è necessario inserire una notevole quantità di informazioni strutturate (sito, indagini, parametri), per cui in questo caso l'interfaccia di inserimento risulta più complessa, con menu a scelta multipla per i codici ed una serie di altri elementi grafici.

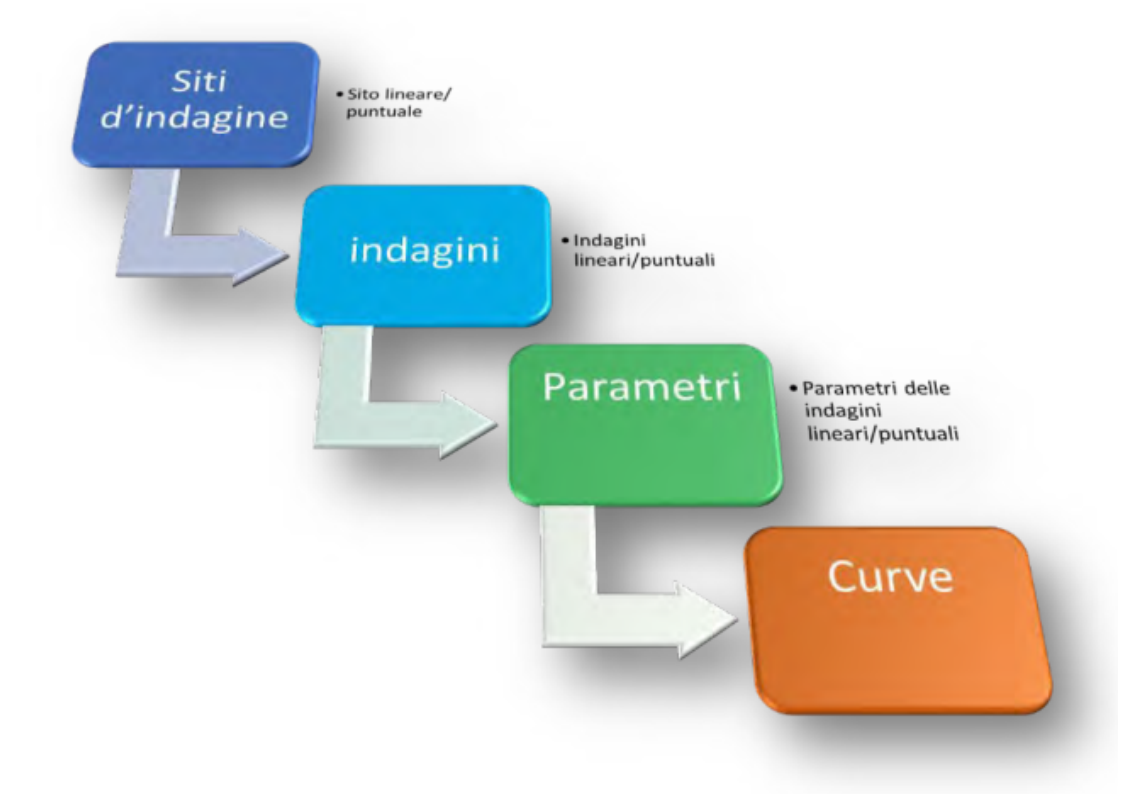

L"**inserimento o modifica di un sito di indagine** avviene secondo le modalità spiegate precedentemente.

Per l"**inserimento delle indagini associate ad un sito già inserito** si consiglia di procedere in questo modo:

- Selezionare il sito d'indagine con il pulsante "Informazioni risultati" di QGIS; si aprirà la maschera *Siti puntuali – attribuiti elementi*
- all'interno della maschera selezionare la scheda "Indagini Puntuali" (o Lineari)

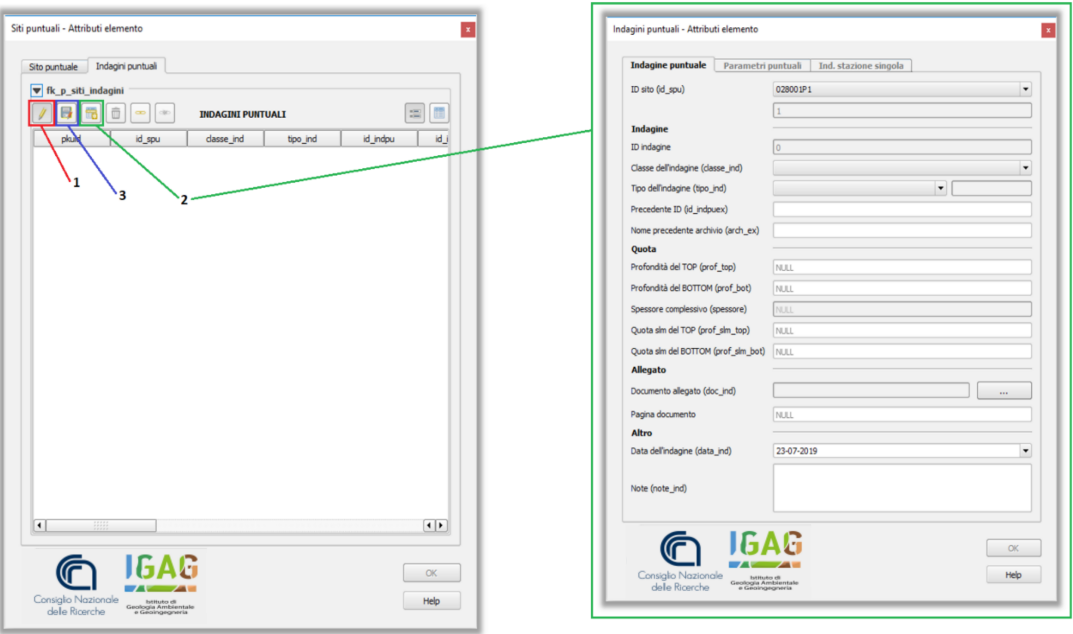

- selezionare il pulsante *Attiva/disattiva modalità modifica per layer figlio* (1) e successivamente il pulsante *Aggiungi elemento figlio*, all'interno del tab "Indagini Puntuali"; si aprirà la finestra di inserimento delle informazioni dell'indagine;
- Premere il tasto *Salva modifiche layer figlio* per salvare l'indagine.

### <span id="page-32-0"></span>**2.5.3 Inserimento parametri puntuali e lineari**

Una volta inserita almeno un'indagine per un sito puntuale o lineare, sarà possibile inserire i parametri associati all'indagine.

- selezionare il sito d'indagine con il pulsante *Informazioni elementi*; si aprirà la maschera *Siti puntuali – attribuiti elementi*;
- selezionare la scheda *Indagini Puntuali* (o Lineari) e successivamente selezionare il pulsante *Passa alla vista modulo*;

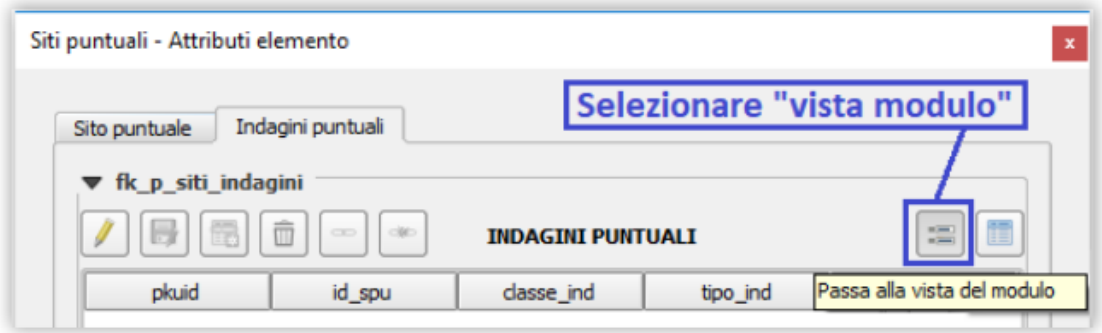

• selezionare l'indagine dalla lista di indagini associate al sito, cliccare sulla scheda *Parametri* e sul pulsante *Passa alla vista modulo* ;

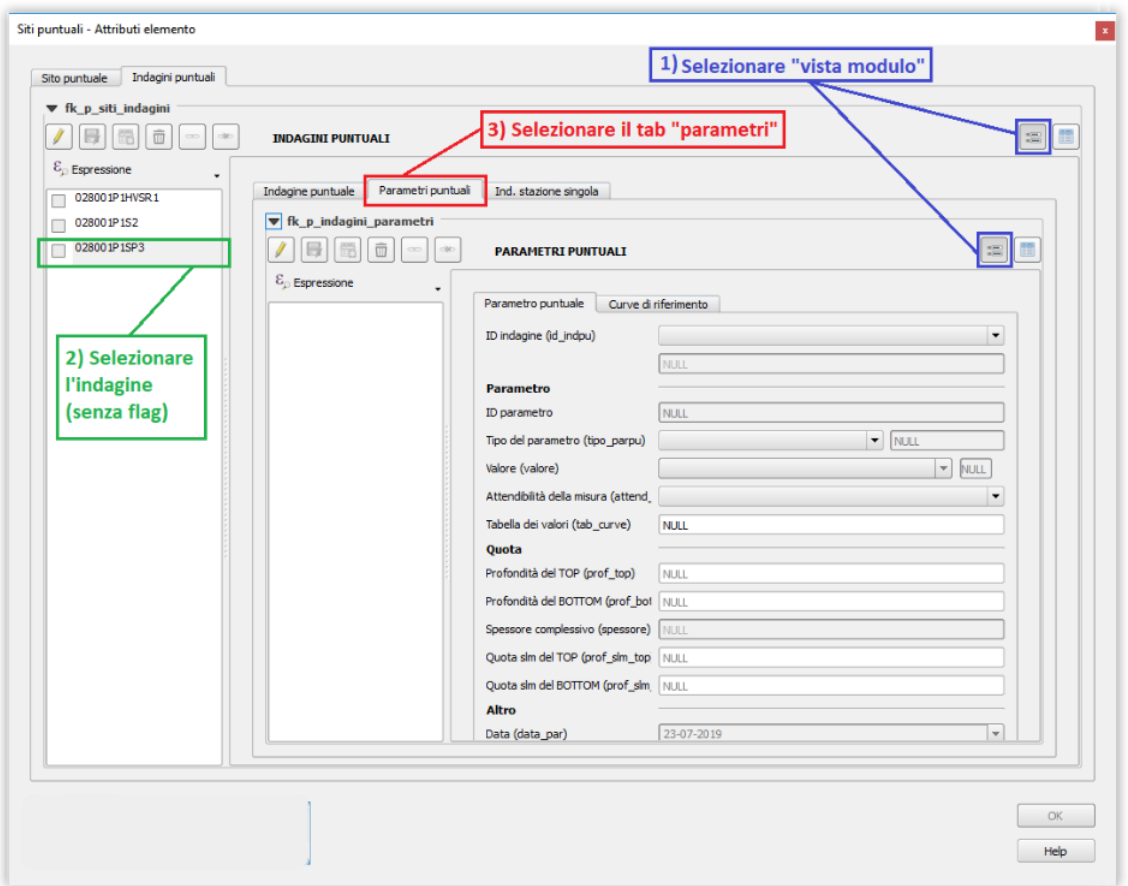

- selezionare il pulsante *Attiva/disattiva modalità modifica per layer figlio* e successivamente il pulsante *Aggiungi elemento figlio*, all'interno del tab Parametri Puntuali"; si aprirà la finestra di inserimento delle informazioni del parametro;
- selezionare il pulsante *Salva modifiche layer figlio* per salvare il parametro.

### <span id="page-33-0"></span>**2.5.4 Inserimento delle «curve» associate ai parametri**

- selezionare il sito d'indagine su mappa tramite il pulsante di QGIS *Informazioni elementi*; si aprirà la maschera *Siti puntuali – attribuiti elementi*;
- selezionare la scheda *Indagini Puntuali* (o lineari) e successivamente selezionare il pulsante *Passa alla vista modulo*;
- selezionare la scheda *Parametri Puntuali* (o lineari) e successivamente selezionare il pulsante *Passa alla vista modulo*;
- selezionare la scheda *Curve di riferimento* e successivamente selezionare il pulsante *Passa alla vista modulo*;
- selezionare il pulsante *Attiva/disattiva modalità modifica per layer figlio* e successivamente il pulsante *Aggiungi elemento figlio*, all'interno del tab Parametri Puntuali"; si aprirà la finestra di inserimento delle informazioni del parametro;
- selezionare il pulsante *Salva modifiche layer figlio* per salvare il parametro.

# <span id="page-34-0"></span>**2.5.5 Indagini a stazione singola**

Per le *indagini puntuali* di tipo HVSR è possibile inserire i dati riguardanti le **posizioni delle misure a stazione singola**, attraverso la scheda «Ind. stazione singola».

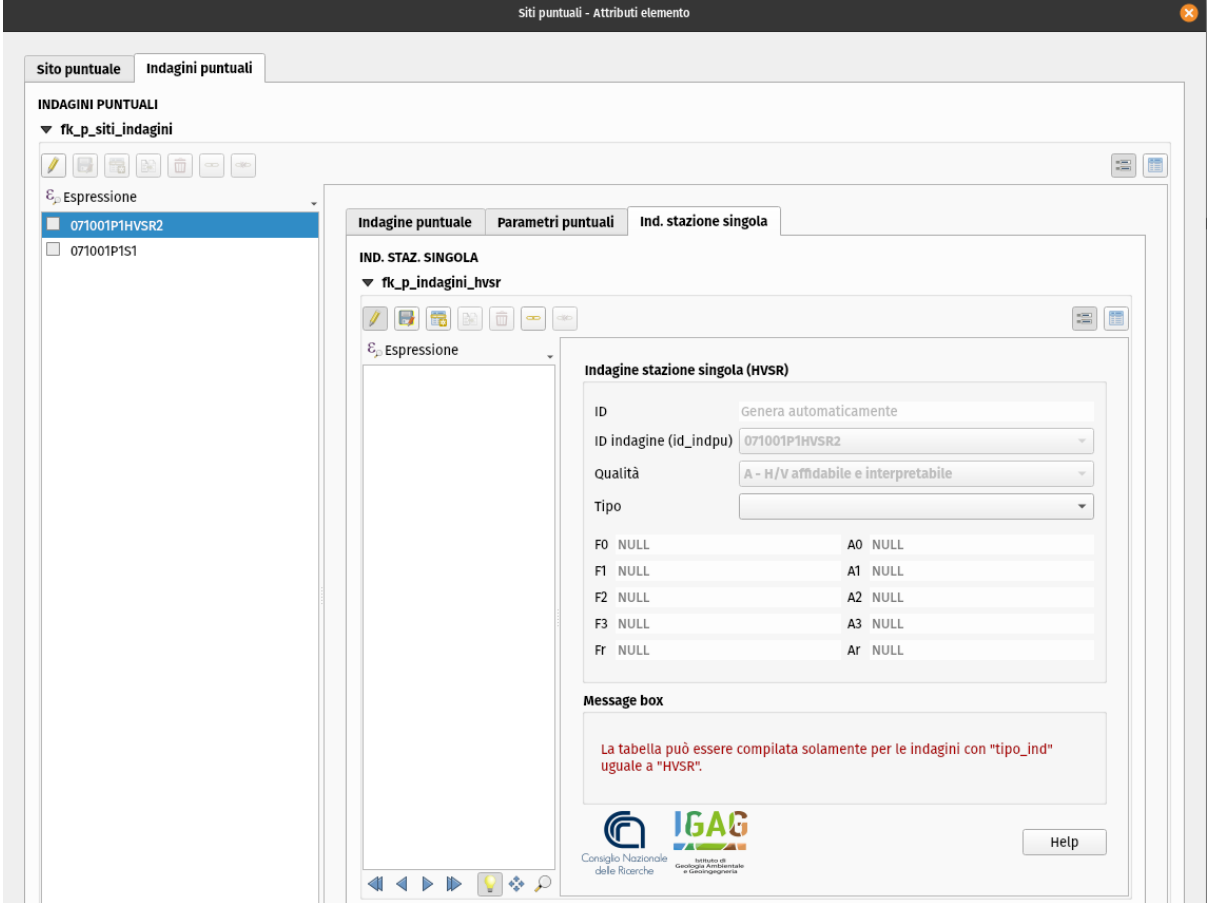

La struttura della banca dati HVSR prevede l'archiviazione di n. 4 valori di frequenze e relative ampiezze attraverso la maschera d'inserimento:

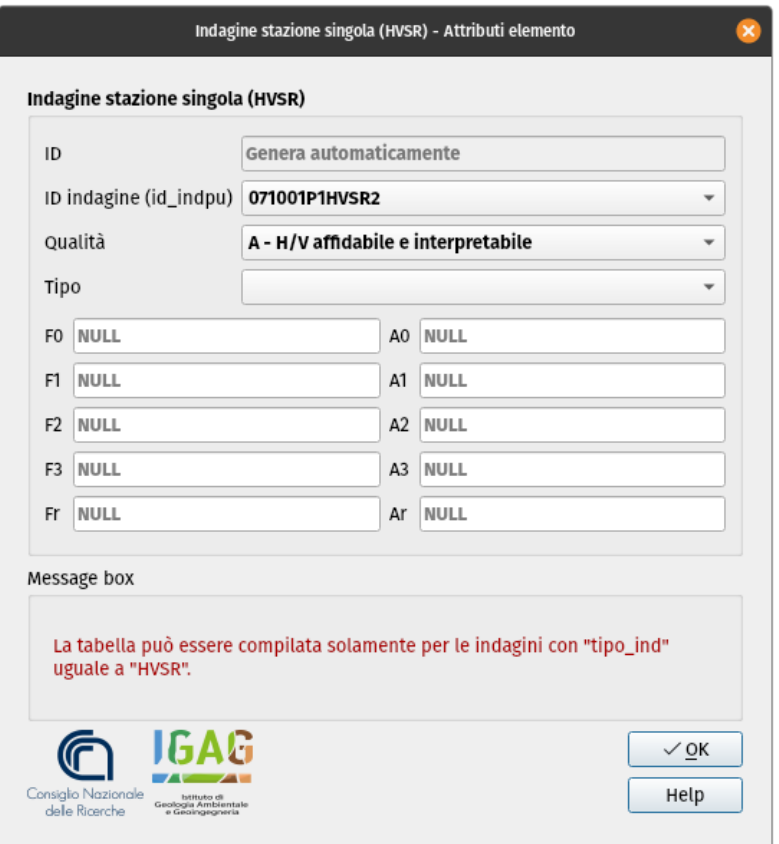

Le misure dei valori di rumore dovranno essere riportati nei campi F0, F1, F2 e F3 (Frequenze in Hz) e relative Ampiezze (/) A0, A1, A2, e A3.

Nel campo numerico F0 va riportato il valore f0 (Hz) con relativa ampiezza A0, nel campo F1 va riportato il valore di frequenza f1 con ampiezza A1 e così via a crescere in frequenza, per quanti sono i massimi significativi nella curva HVSR.

Nel campo numerico Fr e della relativa ampiezza Ar vanno riportati i valori di riferimento della Frequenza e dell'Ampiezza più rappresentative scelte tra F0, F1, F2, F3.

Per tale scopo sono state creati due *[Layout di stampa](#page-39-0)*: *Carta delle frequenze naturali dei terreni (F0)* e *Carta delle frequenze naturali dei terreni (Fr)*; il primo rappresenta la Carta delle frequenze naturali dei terreni basata sui valori di F0, il secondo rappresenta la Carta delle frequenze naturali dei terreni costruita sui valori di Fr.

Il valore 'No Peak' della misura si ottiene dando un valore nullo o '0' (zero) al campo numerico F0 o Fr.

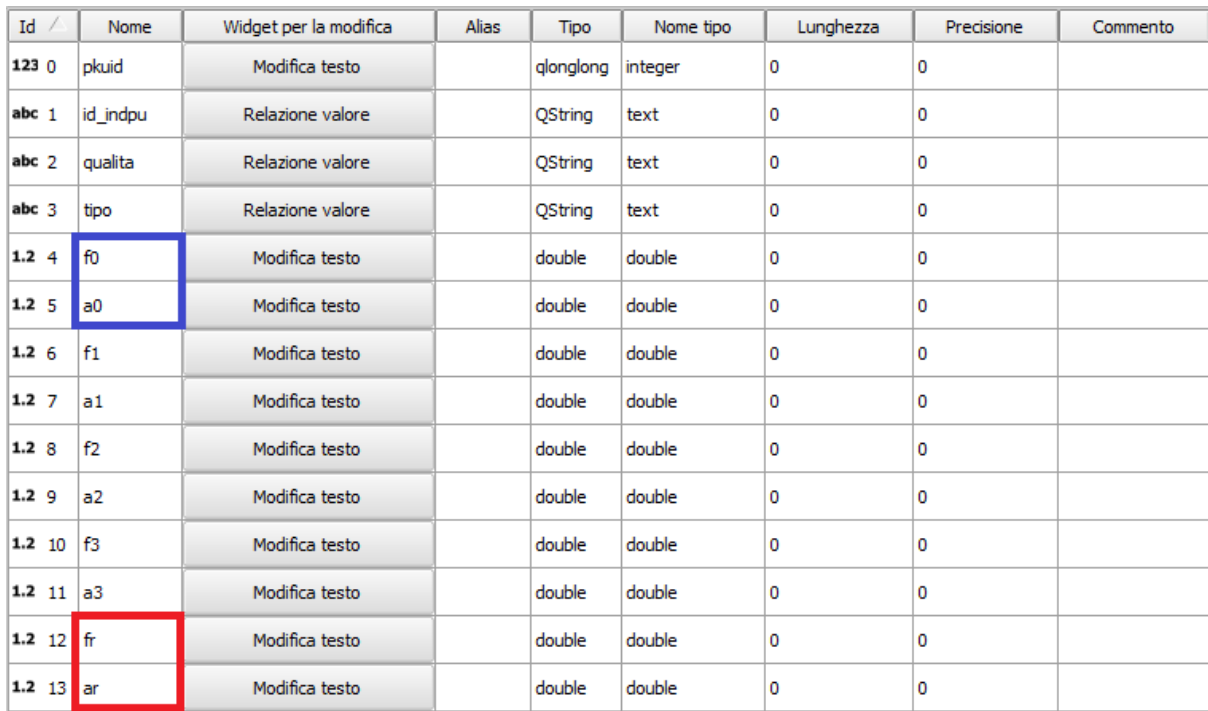

Per ulteriori informazioni sulla simbologia e sui layout cartografici per le stazioni singole: *[Layout per le stazioni](#page-41-0) [singole HVSR](#page-41-0)*

# <span id="page-36-0"></span>**2.6 Altri strumenti**

# <span id="page-36-1"></span>**2.6.1 Inserimento Sito Puntuale tramite coordinate**

Lo strumento della toolbar *Aggiungi un Sito Puntuale utilizzando le coordinate XY*  $\bigoplus$  consente di inserire un nuovo sito puntuale tramite l'indicazione delle coordinate X e Y (nel sistema **WGS84 UTM33N** - EPSG: 32633), senza dover digitalizzare il punto su mappa.

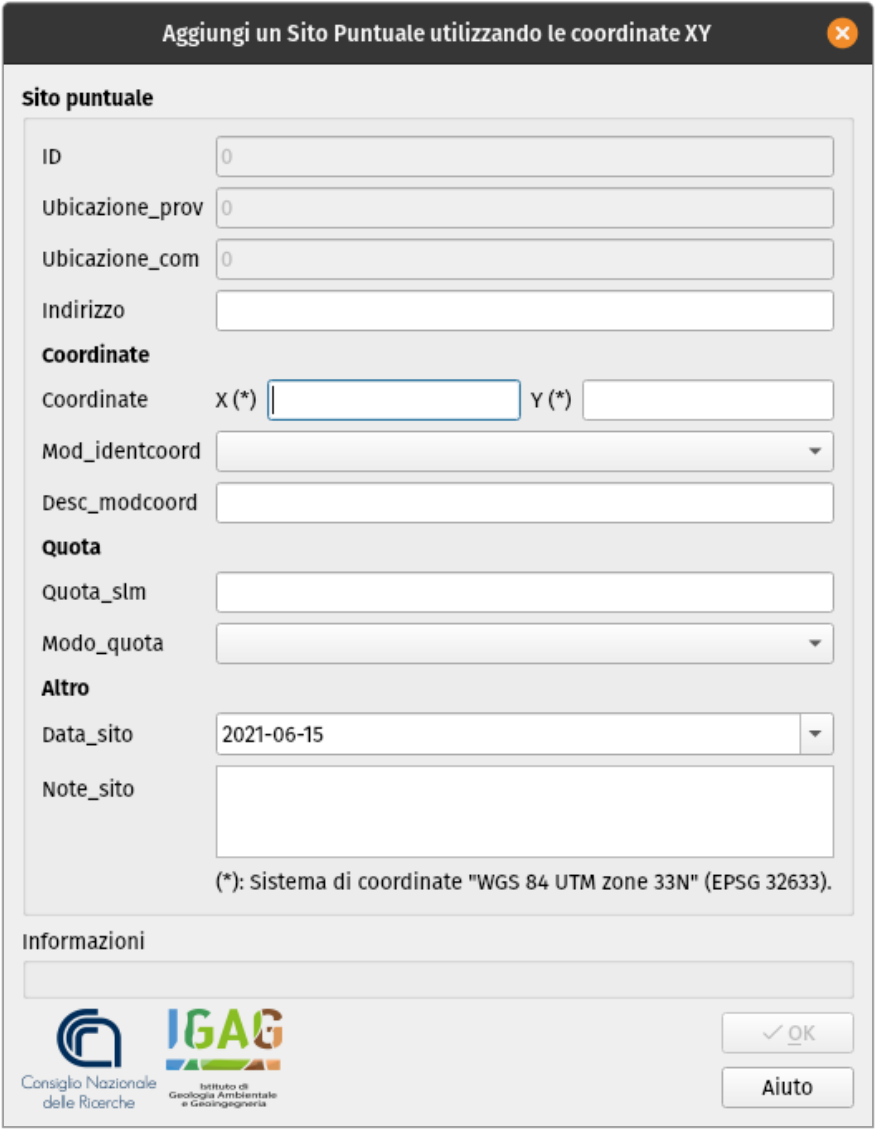

# <span id="page-37-0"></span>**2.6.2 Copia di oggetti fra i layer Stab e Instab**

Lo strumento "Copy Stab or Instab layer", attivabile tramite il pulsante della toolbar, consente di copiare tutti i poligoni presenti in un layer *Zone stabili* (o *Zone instabili*) all'interno di un layer *Zone stabili* (o *Zone instabili*) di **livello diverso**.

Questo consente di eseguire l'editing di un nuovo livello di approfondimento, utilizzando come base l'informazione spaziale dei poligoni provenienti da un precedente livello.

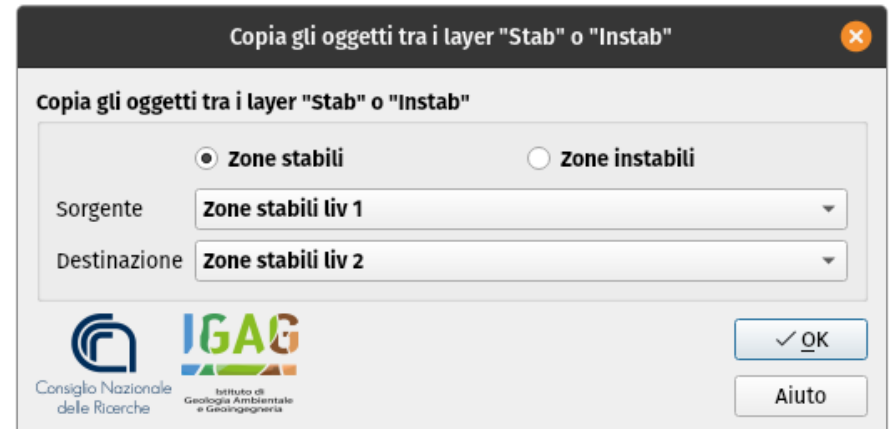

Nella finestra viene richiesto di selezionare:

- i layer su cui lavorare (*"Zone stabili"* o *"Zone instabili"*);
- all'interno del campo *Sorgente*, il layer dal quale copiare le feature;
- all'interno del campo *Destinazione*, il layer nel quale verranno copiate le feature.

### <span id="page-38-0"></span>**2.6.3 Esportazione del progetto in una struttura standard**

La struttura di archiviazione generata dal plugin MzSTools non corrisponde esattamente a quella prevista dagli Standard, in quanto è ottimizzata per l'utilizzo con QGIS.

La generazione di una struttura conforme agli Standard deve quindi essere considerata come fase finale del flusso

di lavoro e può essere eseguita tramite l'apposito strumento di esportazione presente sulla toolbar.

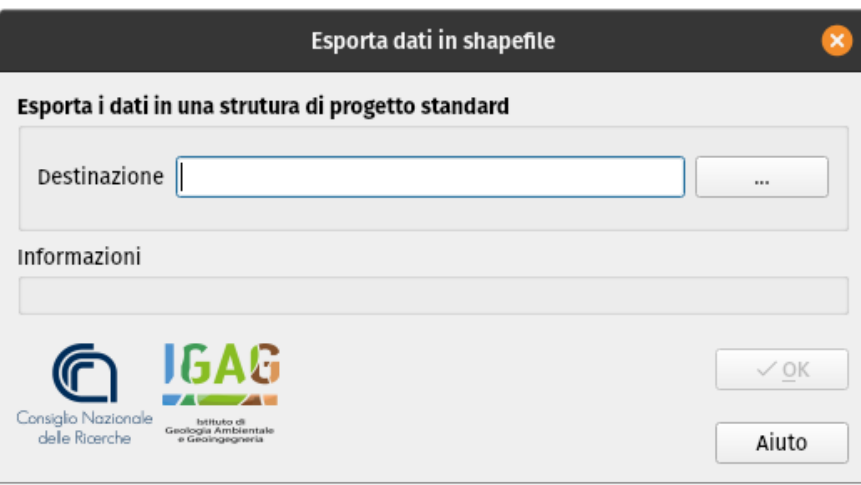

La finestra di dialogo dello strumento richiede semplicemente di selezionare una cartella in cui effettuare l'esportazione. Le principali operazioni effettuate dallo strumento consistono in:

- esportazione dal geodatabase SQLite/Spatialite dei dati georeferenziati e tabellari verso file in formato *shapefile* ed un database "CdI\_tabelle.sqlite", conformi agli Standard;
- copia dei file e documenti allegati presenti nella cartella "allegati".

Al termine delle operazioni, il tool genera un **report testuale**, contenente l'esito dell'esportazione del progetto, all'interno della cartella di progetto /allegati/log. Il nome del report sarà caratterizzato dalla data e dall'ora di esecuzione del tool, e dalla la dicitura "export\_log" (ad esempio 2018-06-13\_09-06-23\_export\_log.txt).

# <span id="page-39-0"></span>**2.7 Layout di stampa**

Durante la creazione di un nuovo progetto, il plugin MzSTools genera una struttura di progetto specifica per il comune oggetto dello studio.

Il file di progetto QGIS, oltre ad avere memorizzati i percorsi, le etichette e gli stili di rappresentazione dei layer, presenta al suo interno una serie di **layout di stampa** preimpostati per i diversi prodotti cartografici richiesti dagli Standard MS.

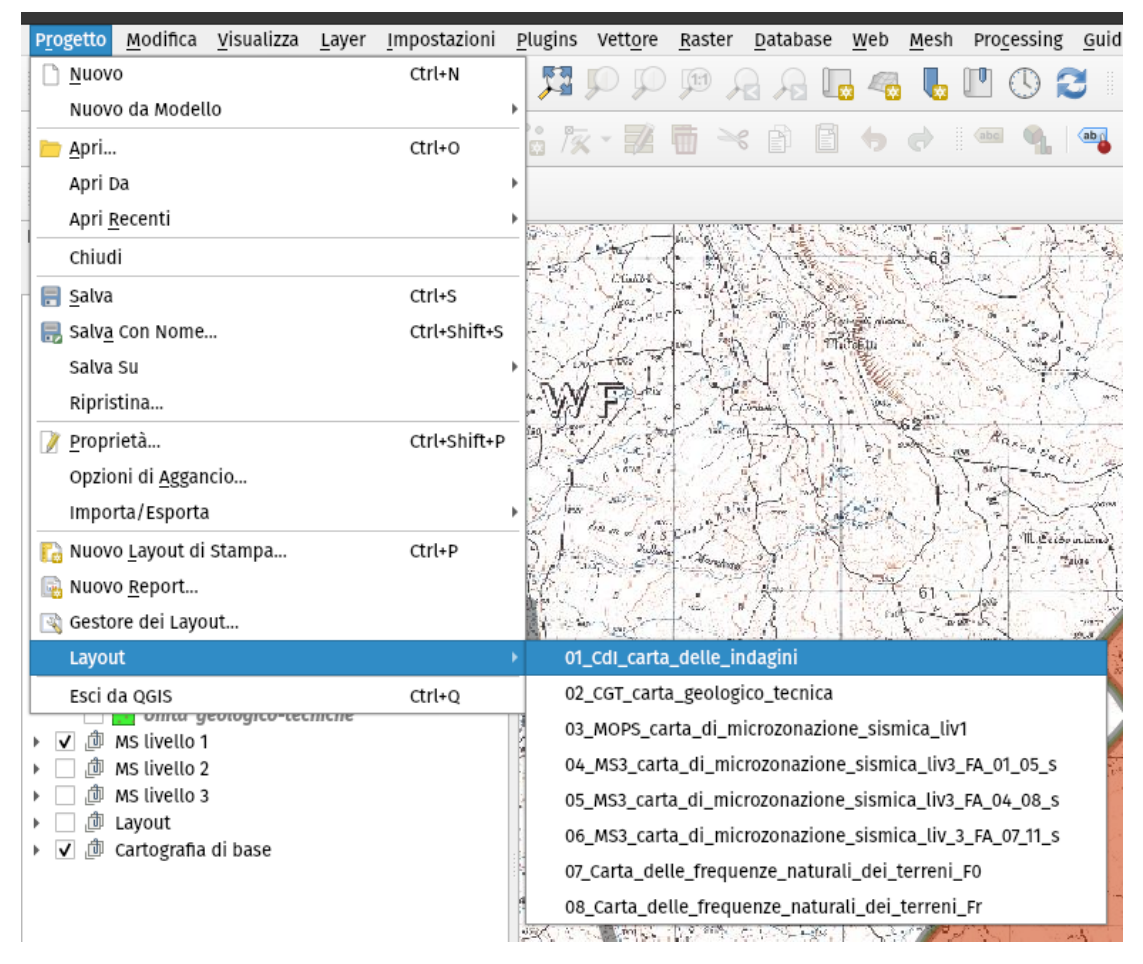

Anche questi layout vengono personalizzati sulla base delle informazioni immesse durante la fase di creazione del progetto, ed in larga parte sono preimpostati secondo le indicazioni fornite dagli standard, ad esempio riguardo le dimensioni della mappa e di altri elementi grafici.

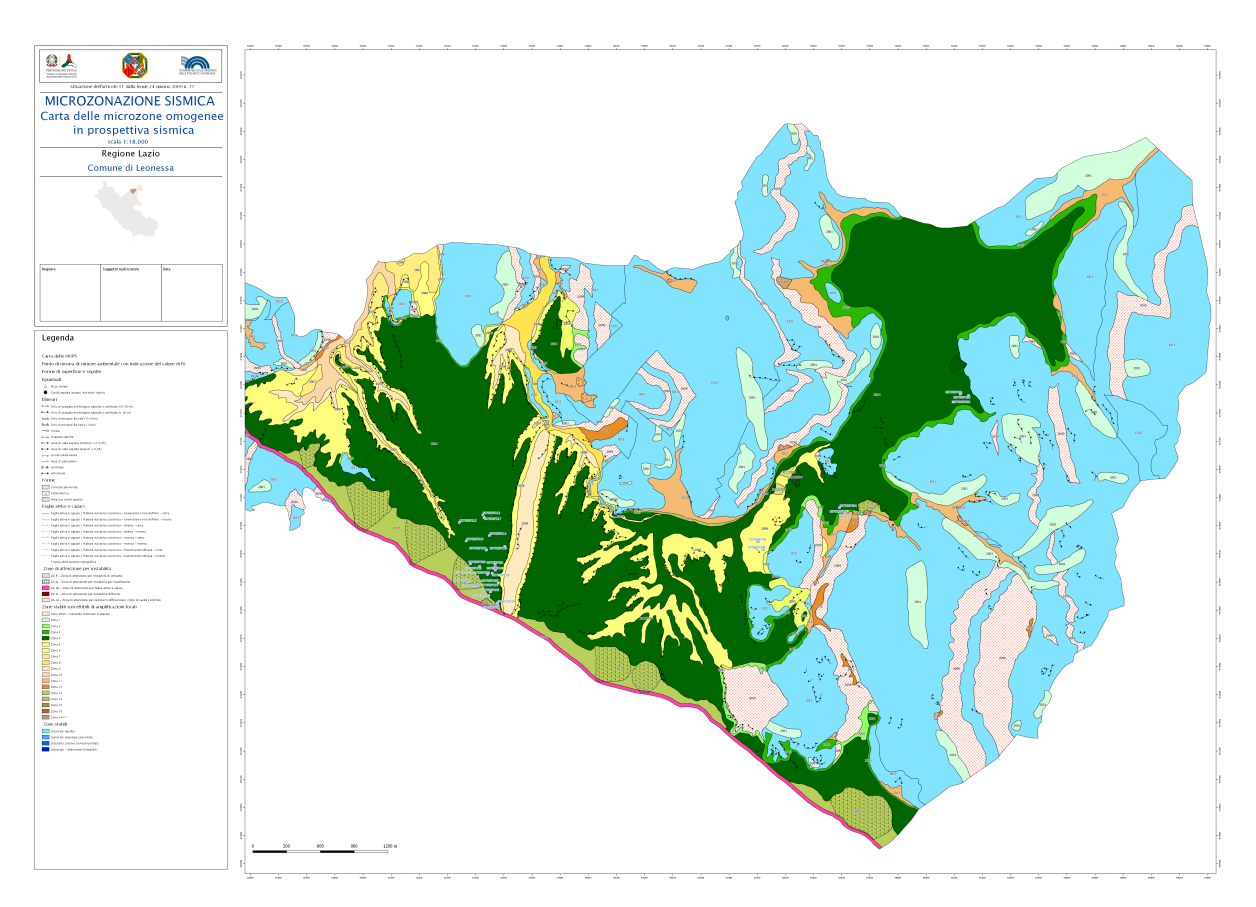

Per poter operare sui layout di stampa, è necessario:

- **attivare i layer contenuti nel group layer "Layout"**, i quali sono specificamente impostati per la restituzione cartografica;
- **disattivare gli altri gruppi di layer** utilizzati per l'inserimento e l'editing dei dati.

**Nota:** In questo modo, all'interno dei layout i layer vengono organizzati e visualizzati secondo criteri specificamente indirizzati alla cartografia; ad esempio, per le indagini puntuali, viene attivata una visualizzazione secondo lo stile *"spostamento punto"*, che consente di distinguere le diverse indagini associate ad ogni sito.

I layout di stampa sono accessibili dal menu **"Progetto – Layout"**. Selezionando uno dei layout viene aperta la finestra del compositore, in cui è possibile personalizzare manualmente alcuni elementi, quali ad esempio gli spazi testuali, ed aggiornare la legenda sulla base degli elementi effettivamente visibili su mappa.

### <span id="page-41-0"></span>**2.7.1 Layout per le stazioni singole HVSR**

La simbologia della Carta delle frequenze naturali dei terreni è rappresentata dal range dei valori di picco massimo F (Hz) e dall'ampiezza del rapporto HVSR per i punti di misura.

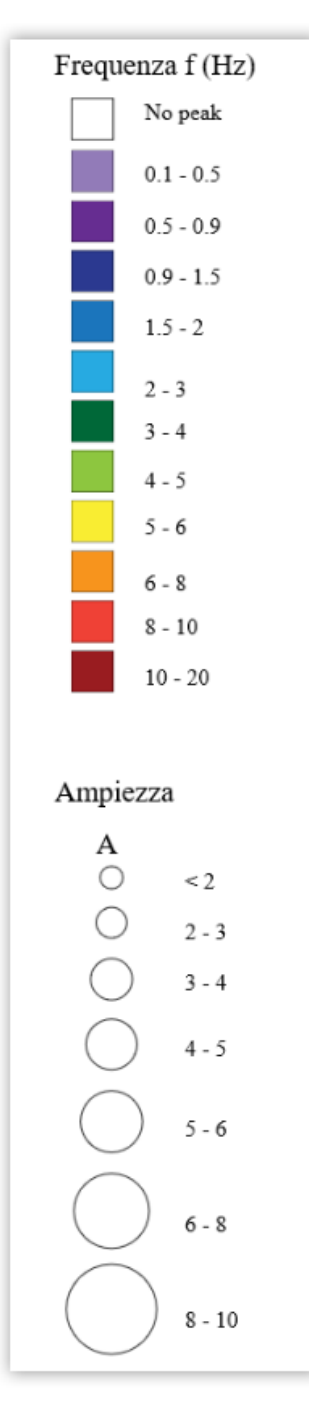

Per la rappresentazione cartografica dei dati (descritti in *[Indagini a stazione singola](#page-34-0)*) sono stati creati due distinti layout:

- *Carta delle Frequenze Naturali dei Terreni (F0)*, per rappresentare i valori di F0 e relative ampiezze;
- *Carta delle Frequenze Naturali dei Terreni (Fr)*, per rappresentare il valore di frequenza più rappresentativo con relativa ampiezza.

La legenda del frontespizio cartografico è statica ed è applicabile nei range di valori riportati nei layout.